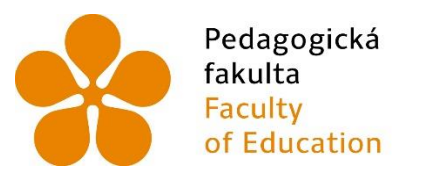

Jihočeská univerzita fakulta<br>
Faculty – V Českých Budějovicích<br>
Faculty – University of South Bohemia<br>
of Education – in České Budějovice

Jihočeská univerzita v Českých Budějovicích Pedagogická fakulta Katedra aplikované fyziky a techniky

Bakalářská práce

Návrh vhodných výrobků a metodik pro 3D modelování v pracovních činnostech na 2. stupni ZŠ

> Vypracovala: Zuzana Korandová Vedoucí práce: Mgr. Tomáš Sosna

> > České Budějovice 2022

Prohlášení

"Prohlašuji, že jsem autorem této kvalifikační práce a že jsem ji vypracovala pouze s použitím pramenů a literatury uvedených v seznamu použitých zdrojů."

V Českých Budějovicích, dne 8. 7. 2022 ………………………………

Korandová Zuzana

## **Anotace**

V teoretické části se první kapitoly věnují popisu vybraných programů, následuje popis pracovního prostředí, vybraných nástrojů a funkcí. V poslední kapitole je popsána tiskárna typu FDM/FFF.

V praktické části se jednotlivé kapitoly zaměřují na popis modelování vybraných výrobků. V každé kapitole je porovnání modelování v programu Tinkercad a programu SolidWorks.

**Klíčová slova:** SolidWorks, Tinkercad, 3D modelování, 3D tisk

## **Annotation**

In the theoretical part, the first chapters are devoted to the description of selected programs, followed by a description of the working environment, selected tools and functions. The last chapter describes the FDM / FFF printer.

In the practical part, individual chapters focus on the description of modeling of selected products. Each chapter compares modeling in Tinkercad and SolidWorks.

**Keywords:** SolidWorks, Tinkercad, 3D modeling, 3D printing

## **Poděkování**

Tímto bych chtěla poděkovat svému vedoucímu práce Mgr. Tomáši Sosnovi za ochotu a pomoc s bakalářskou prací.

# Obsah

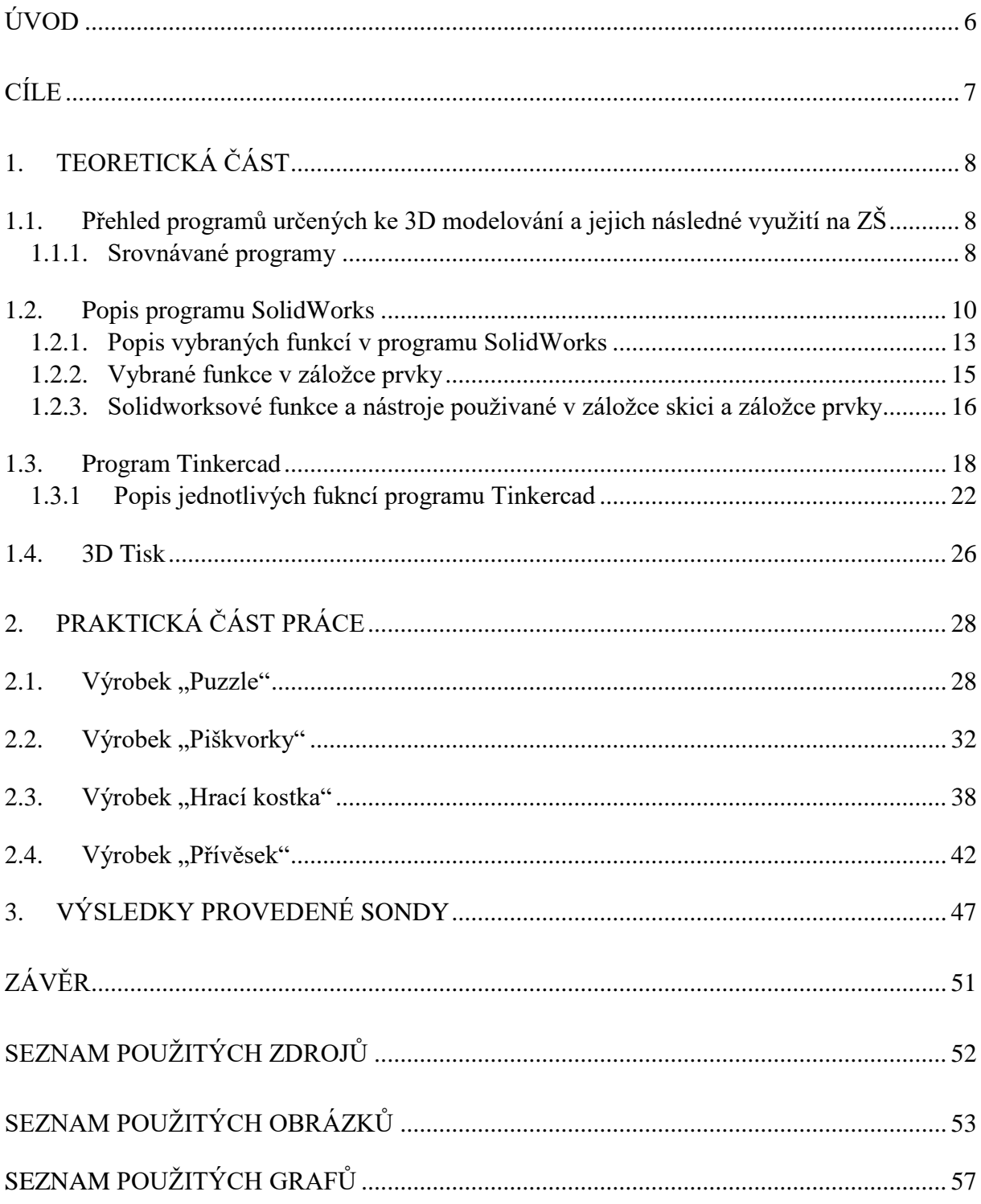

# <span id="page-5-0"></span>**Úvod**

Jako téma bakalářské práce jsem si zvolila problematiku modelování v programech s následným 3D tiskem na 3D tiskárně. Jedná se o modelování v programu SolidWorks a v programu Tinkercad.

Tento námět jsem si vybrala, protože se kreslení v programech už nějaký čas věnuji. Myslím si, že modelování v programech a 3D tisk bude časem běžnou součástí při výuce technické výchovy/pracovních činností.

V teoretické části se zabývám porovnáním programů určených k 3D modelování. Nejdříve se zaměřuji na popis prostředí programu SolidWorks, následuje popis nástrojů používaných v záložce skica, určených pro vytvoření náčrtu. Popisuji funkce používané v záložce prvky pro úpravu vytvořeného modelu.

Poté se soustředím na program Tinkercad, u kterého také popisuji jeho prostředí a funkce, které nabízí k vytvoření a úpravě modelů.

V praktické části práce se zaměřuji na modelování výrobků a jejich porovnání z hlediska rozdílného postupu modelování v programu SolidWorks a programu Tinkercad.

# <span id="page-6-0"></span>**Cíle**

## **Teoretické**

- Popsat 3D tisk
- Vybrat vhodné programy pro modelování na ZŠ
- Popsat prostředí vybraných programů
- Vypsat a popsat základní funkce vybraných programů

## **Praktické**

- Vybrat vhodné výrobky
- Popsat postup modelování vybraných výrobků
- Vytisknutí vybraných výrobků
- Didaktická sonda

## <span id="page-7-0"></span>**1. Teoretická část**

## <span id="page-7-1"></span>**1.1. Přehled programů určených ke 3D modelování a jejich následné využití na ZŠ**

V této kapitole se seznámíme s programy určenými k 3D modelování.

#### **Programy určené pro modelování**

Na trhu se můžeme setkat se spoustou programů určených ke 3D modelování. Můžeme zde najít programy zaměřené na jedno konkrétní odvětví, jako třeba stavebnictví, tam se často používá například program ArchiCAD, nebo strojírenství, kde se můžeme setkat s programem CATIA.

Mimo tyto dva výše zmíněné programy existují ještě programy Tinkercad, Meshmixer, Fusion 360, AutoCAD, Inventor, Revit, Onshape a mnoho dalších.

K porovnání jednotlivých programů bude stačit program Tinkercad, zástupce nejjednoduššího typu takového programu. SolidWorks, druhý program, který budu popisovat, je jeden z programů, které se používají běžně v odborné praxi.

#### **Parametrické modelování**

Programy určené pro 3D modelování, ve většině případů využívají parametrické modelování.

Pokud program využívá parametrické modelování, využívá se parametr. "Parametry *jsou proměnné matematické faktory. Když se podíváte na model na obrazovce, můžete sledovat, jak jeden vzorec interaguje s jiným. Díky tomu mohou CAD programy velmi rychle provádět zásadní změny modelů*" (Kloski, 2017).

#### <span id="page-7-2"></span>**1.1.1. Srovnávané programy**

#### **Tinkercad**

Tento program se vyznačuje svojí jednoduchostí, používání je bezplatné a hodí se pro začátečníky. Máme několik možností, jak se naučit program ovládat. První způsob je cesta pokus-omyl a postupně prostředí programu objevovat. Další možnost nabízí přímo prostředí programu Tinkercad, kde nalezneme záložku *výuka*. Zde se najde mnoho různých lekcí, které nám pomohou lépe se naučit ovládat tento program (Tinkercad, 2022). Jako poslední možnost se nabízí platforma Youtube, na které nalezneme spoustu návodů od uživatelů Tinkercadu.

Program je založen na webovém prohlížeči, díky tomu máme zajištěný přístup odkudkoliv, omezeni jsme pouze připojením internetu. Abychom mohli program vůbec využít, potřebujeme si vytvořit účet. Zde máme několik možností. Je možné užít aplikace Apple, Google účtu nebo emailu, či sociální sítě (Facebook, Microsoft). Pokud si chce účet založit dítě mladší 13 let pomocí emailu, musí mu ho založit rodiče. Zde může nastat zdržení až 24 hodin, než se účet vytvoří (Kloski, 2017). Pokud chceme program využít ve škole, je tady ještě možnost vytvořit uživatelské účty přes *Tinkercad třída* (Tinkercad, 2022).

Tinkercad třídu lze využít pouze s účtem, který je založen jako účet vyučujícího. Pak lze vytvářet třídy, ve kterých lze vytvořit účty studentům tak, že vloží seznam žáků, z tohoto seznamu se vygenerují přezdívky. Žáci se přihlašují do programu pomocí přezdívky a kódu učebny. Výhodou učebny je, že se omezí komplikace se ztrátou nebo zapomenutí přihlašovacích údajů. Pokud žáci mají účty v rámci učebny, nemohou sdílet s ostatními uživateli své modely. Vyučující přes prostředí třídy mohou zadávat modely, které žáci vytvoří v programu a kontrolovat aktivitu. V jedné třídě lze mít až 250 žáků (Tinkercad, 2022).

#### **SolidWorks**

S programem Tinkercad bych chtěla porovnat program SolidWorks. Základním předpokladem pro jeho používání je získaní licence. Pro školy a jejich studenty je možné ji na jeden rok získat zdarma (Pagáč, 2021).

Samotná instalace programu klade nároky jak na počítač, tak na grafické karty, tj. musí splňovaly určité požadavky. Požadavky se liší podle aktuální verze programu, starší verze budou méně náročné než nejnovější (SolidWorks, 2022).

Možností, jak se naučit ovládat program, je několik. Jedna z možností je pořídit si učebnice, kde jsou vysvětleny nejenom postupy, ale i jednotlivé nástroje a funkce. Další možností je záložka výuka v programu, kde nalezneme lekce, které popisují jednotlivé funkce a nástroje. Lze také využít platformu YouTube, zde nalezneme videa od uživatelů programu.

V programu se setkáváme s parametrickým modelováním. Pokud chceme vytvořit model, musíme nejdříve vytvořit jeho skicu, a poté ji pomocí funkcí převedeme do objemového tělesa. K vytvoření skici máme mnoho nástrojů, abychom dosáhli její požadované podoby. To samé platí i pro objemové těleso, kde máme na výběr z různých funkcí (Freibauer, 2010).

## <span id="page-9-0"></span>**1.2. Popis programu SolidWorks**

V této kapitole se budu věnovat prostředí programu SolidWorks. Jednotlivě zde bude popsané prostředí úvodního menu programu, záložka skica a záložka prvek.

### **Úvodní menu programu**

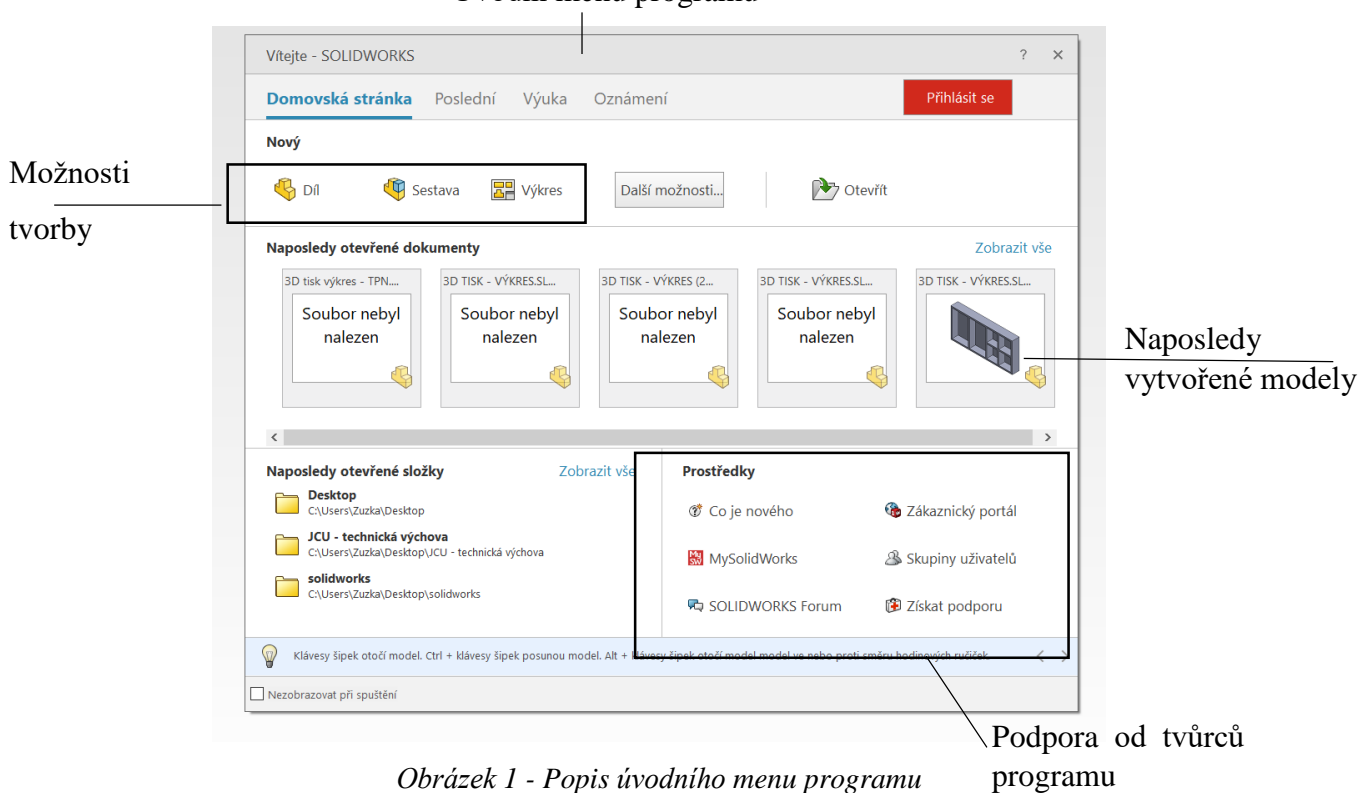

Úvodní menu programu

### **Možnosti tvorby:**

#### **Díl**

Pomocí kterého, vytvoříme návrh jediné součástky v trojrozměrném zobrazení.

## **Sestava**

Vytvoříme díky tomu trojrozměrné zobrazení dílů anebo jejich sestav.

### **Výkres**

Technické dokumentace námi vytvořené sestavy nebo dílu.

## **Záložka skici**

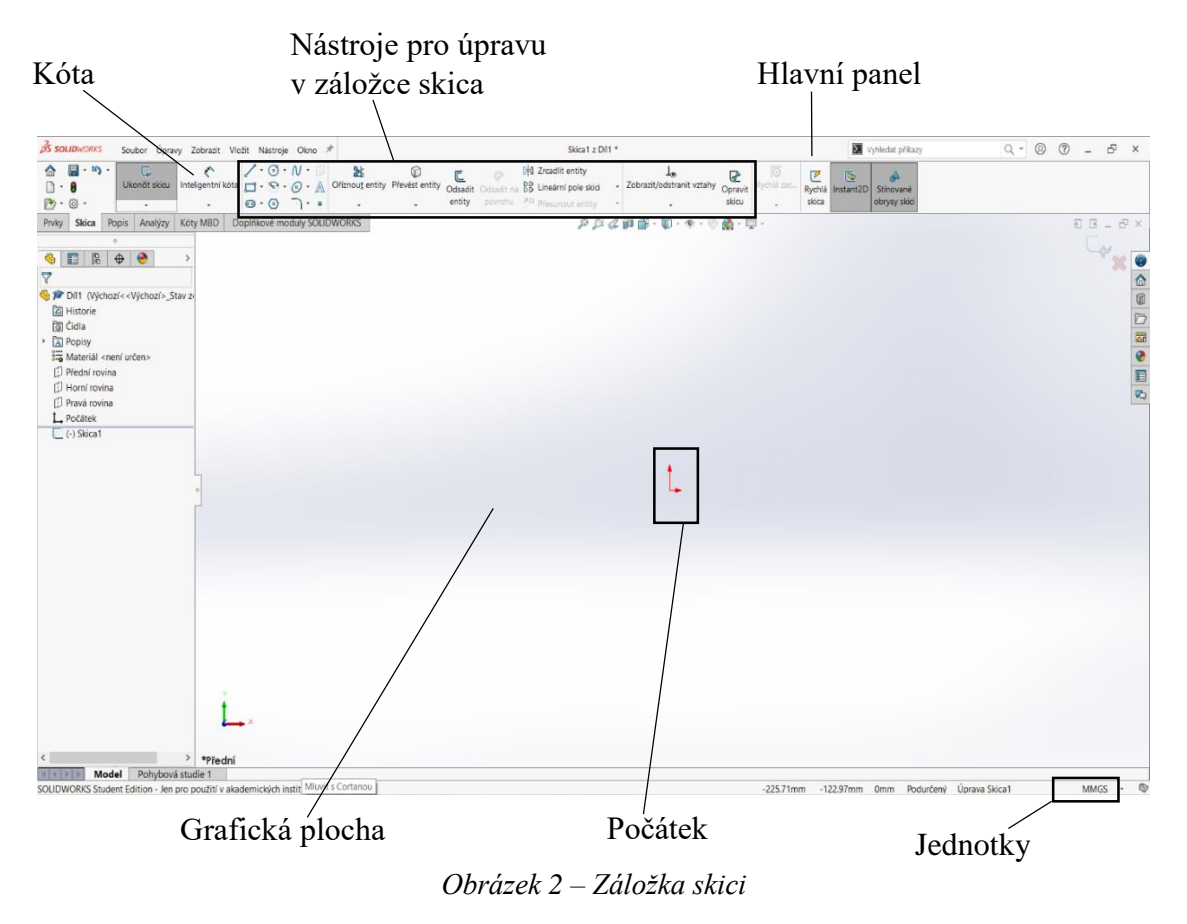

## **Hlavní panel**

Najdeme zde nástroje určené k vytvoření nebo úpravě náčrtu.

Další nástroj je kóta, sloužící k okótování náčrtu. Pokud potřebujeme, aby se náčrt prodloužil (zkrátil) stačí jen přepsat hodnotu kóty a náčrt se sám prodlouží (zkrátí).

#### **Grafická plocha**

Slouží k zobrazení námi navrhovaného náčrtu.

## **Počátek**

V počátku máme souřadnice (0,0) v rovině a v prostoru máme souřadnice (0,0,0).

#### **Jednotky**

V programu je také možnost změnit jednotky, ve kterých skicu kreslíme. Standardně se využívají ke kreslení jednotky MMGS – milimetr, gram, sekunda.

Dalšími možnostmi jsou MKS – metr, kilogram, sekunda, CGS – centimetr, gram, sekunda, IPS – libra, palec a sekunda.

## **Záložka prvky**

Druhé prostředí, ve kterém je možné se u tohoto programu pohybovat, je záložka prvky. I díky tomu, že se nacházíme v jiném prostředí, si zde můžeme všimnout nových funkcí.

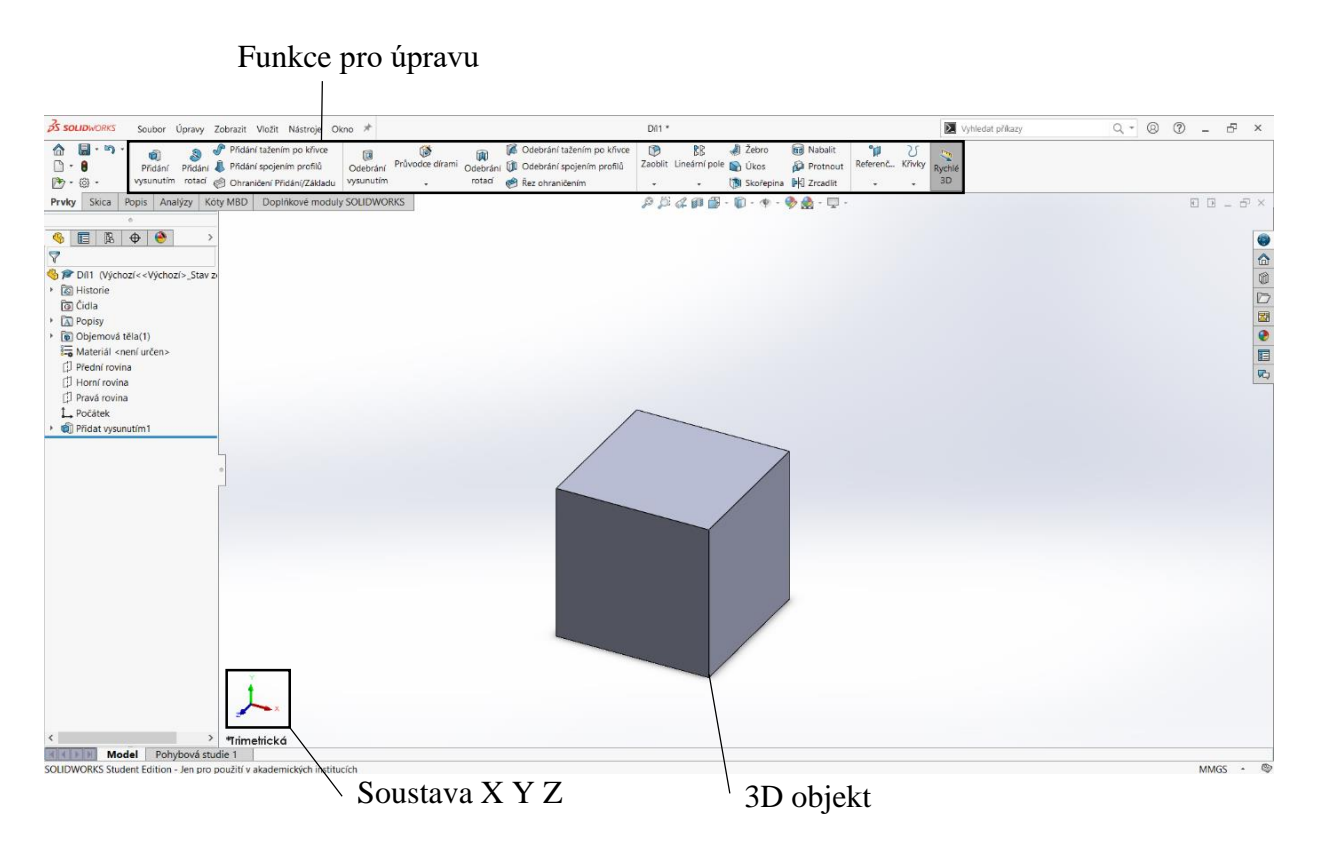

*Obrázek 3 - Záložka prvky* 

Záložka prvky je podobná záložce skica. I zde nalezneme počátek, který má souřadnice (0,0,0). Tento prostor popisujeme pomocí kartézské soustavy souřadnic.

V tomto prostředí se tentokrát setkáváme s funkcemi, pomocí kterých upravujeme námi vytvořený model do podoby, jíž chceme dosáhnout. Všechny tyto funkce nalezneme na hlavním panelu, podobně jako nástroje v záložce skici.

### <span id="page-12-0"></span>**1.2.1. Popis vybraných funkcí v programu SolidWorks**

Tato část bude zaměřená na nejčastěji používané nástroje a funkce při práci v modelovacím programu SolidWorks.

## **Vybrané nástroje ze skici**

Nástroje v této kapitole slouží buď k vytvoření skici, nebo k její následné úpravě.

## **Přímka**

Slouží k vytvoření libovolné přímky. Lze také využít k vytvoření jednotlivých obrazců podle potřeby.

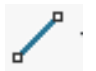

## *Obrázek 4 - Ikona Přímky*

Pod ikonkou nástroje Přímka lze najít její modifikaci, jedná se o nástroj Osa. Samotná osa se nám zobrazuje jako čerchovaná čára s jednou tečkou.

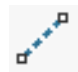

## *Obrázek 5 - Ikona Osy*

Další modifikace, kterou nalezneme pod ikonkou Přímka, je sečka dána středem. Z toho nám vyplývá, že si stačí vybrat jediný bod a úsečka se nám nakreslí tak, že námi zvolený bod se nachází uprostřed. Přímka je osově souměrná podle zvoleného bodu.

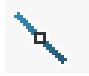

*Obrázek 6 - Ikona Úsečky podle středu*

### **Obdélník**

Pomocí tohoto nástroje můžeme nakreslit obdélník nebo čtverec, záleží pouze na zvolených rozměrech. Čtyřúhelník nakreslíme tak, že první bod nám určí, kde bude útvar začínat a jakmile dosáhne požadované velikosti a tvaru, umístíme i druhý bod.

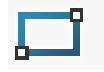

### *Obrázek 7 - Ikona Obdélník s počátkem v rohu*

I pod touto ikonkou se nalézá ještě několik dalších modifikací nástroje, a to především různé způsoby pro nakreslení pravidelného čtyřúhelníku.

Pravidelný čtyrúhelník nakreslíme tak, že si zvolíme umístění těžiště, a pak jedním bodem určíme požadované rozměry a tvar.

 $\overline{a}$ 

*Obrázek 8 - Ikona Obdélník s počátkem ve středu* 

Další modifikace nástroje je Obdélník pomocí 3 bodů z rohů. Zvolíme si tři libovolně umístěné body a obrazec se nám vykreslí.

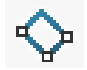

#### *Obrázek 9 - Ikona 3 bodový obdélník z rohu*

Můžeme také využít modifikaci Obdélník pomocí 3 bodů ze středu. Jeden zvolený bod je v těžišti a dva další body jsou v rozích, ty nám určují rozměry.

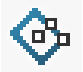

#### *Obrázek 10 - Ikona 3 bodový obdélník ze středu*

Poslední modifikace pod ikonkou je Rovnoběžník. Ten si vytvoříme pomocí tří bodů, první dva body nám určí velikost a sklon první strany rovnoběžníku, třetí bod určí délku a sklon bočních stran.

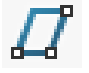

*Obrázek 11 - Ikona Rovnoběžníku*

#### **Kružnice**

Dalším často využívaným nástrojem je nástroj Kružnice, který nám nabízí dvě možnosti. První možnost je nakreslit ji pomocí dvou bodů tak, že první bod je střed kružnice a druhý je libovolný bod na kružnici, který nám určuje poloměr.

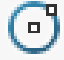

*Obrázek 12 - Ikona Kružnice*

Druhá možnost, jak nakreslit kružnici, je pomocí tří bodů. Z toho nám první dva body určují umístění a poslední, třetí bod, definuje poloměr kružnice.

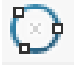

*Obrázek 13 - Ikona Kružnice z bodů na obvodu* 

#### **Mnohoúhelník**

Nástroj, pomocí kterého nakreslíme jakýkoli pravidelný n-úhelník. Při kreslení postupujeme tak, že si nejprve zvolíme nástroj Mnohoúhelník. Na levé straně obrazovky se nám zobrazí tabulka, do které zadáme, kolik stran bude mít náš požadovaný n-úhelník, poté si na grafické ploše zvolíme těžiště a velikost úhelníku.

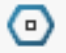

*Obrázek 14 - Ikona Mnohoúhelníku*

### **Oříznout entity**

Tento příkaz slouží k úpravě náčrtu v případě, že na nakresleném modelu potřebujeme některé části odstranit a nelze k tomu využít klávesu Delete (ta by nám odstranila celou část náčrtu). Postupujeme následovně - na hlavním panelu si vybereme nástroj *Oříznout entity,* a pak odstraňujeme části, které v náčrtu nechceme.

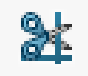

*Obrázek 15 - Ikona Oříznout entitu*

## **Prodloužit entity**

Tento příkaz je opačná operace k příkazu Oříznutí, postup při použití je totožný. Na panelu ho najdeme pod ikonku *Oříznout entitu*.

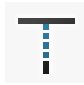

*Obrázek 16 - Ikona Prodloužit entity*

## **Přidat vztah**

Pokud u modelu potřebujeme přidat vazby mezi jednotlivými entitami, využijeme tento příkaz. Jedná se tedy konkrétně o vazby: vodorovná, svislá, kolmá, rovnoběžná a nakonec pevná. Při použití tohoto příkazu postupujeme tak, že si nejprve zvolíme příkaz, poté si vybereme, na které entity chceme příkaz uplatnit. Zobrazí se nám tabulka, kde bude výčet označených entit a také nabídka výše uvedených vazeb, my si můžeme vybrat, kterou vazbu přidáme.

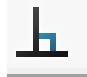

*Obrázek 17 - Ikona Přidat vztah*

### <span id="page-14-0"></span>**1.2.2. Vybrané funkce v záložce prvky**

V této části budou popisovány funkce, pomocí kterých se skica převede do prostoru. Další popsané funkce slouží k úpravě již 3D modelu.

### **Přidání vysunutím**

Jedna ze dvou základních možností, jak ze skici vytvořit model, je pomocí funkce *Přidat vysunutím*. Nejprve vytvoříme skicu, která musí být uzavřená. Přejdeme do prvků, kde si vybereme příkaz *Přidat vysunutím*. Na levé straně obrazovky se nám zobrazí tabulka, kde si zvolíme, jakým směrem se bude objekt vysouvat a do jaké hloubky bude plocha vysunuta.

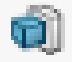

*Obrázek 18 - Ikona funkce Přidat vysunutím*

## **Přidání rotací**

Druhá základní možnost, jak ze skici vytvořit model, je právě pomocí rotace. Stejně jako u funkce *Přidání vysunutím* si nejprve musíme nakreslit náčrt. Funkci ukončíme a přejdeme do záložky prvky. Tady si vybereme funkci *Přidat rotací*. Opět se nám na levé straně zobrazí tabulka, kde si zvolíme osu, okolo které nám bude těleso rotovat, a kolik stupňů bude mít rotace.

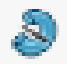

*Obrázek 19 - Ikona funkce Přidat rotací*

## **Odebrání vysunutím**

Funkci využijeme na již vytvořeném modelu, na který si nakreslíme skicu, ze které pak po vybrání funkce *Odebrat vysunutím* vytvoříme objemové těleso. Pomocí objemového tělesa odebíráme část modelu. Lze zvolit jakým směrem a jakou hloubku nám objemové těleso odebere z modelu.

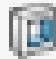

*Obrázek 20 - Ikona funkce Odebrání vysunutím*

### **Odebrání rotací**

Funkci využijeme na již vytvořeném modelu. Nejprve si musíme nakreslit skicu na model. Poté, co bude skica nakreslena, převedeme ji do prostoru, vybereme si funkci *Odebrání rotací*. Další krok je ten, že se nám v levé části obrazovky zobrazí tabulka, kde vybereme, kolem které osy bude rotace probíhat, kterým směrem, a jaký bude úhel směru rotace.

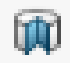

*Obrázek 21 - Ikona funkce Odebrání rotací*

#### <span id="page-15-0"></span>**1.2.3. Solidworksové funkce a nástroje použivané v záložce skici a záložce prvky**

Ve třetí a poslední části budu popisovat nástroje a funkce, které lze použít jak v záložce skica, tak i v záložce prvek.

### **Zrcadlit**

Při použití *Zrcadlení* ať jako nástroje nebo funkce postupujeme stejně. Pokud chceme využít zrcadlení postupujeme následovně. Označíme si prvky, které chceme zrcadlit, zvolíme osu, podle které se nám prvky zrcadlí. Nakonec nám vznikne prvek zrcadlově otočený k původnímu prvku.

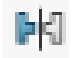

*Obrázek 22 - Ikona Zrcadlení*

#### **Lineární pole skici**

Potřebujeme-li v náčrtu nějaký prvek či skicu nakopírovat s určitým odsazením, využijeme jedno ze dvou nejčastějších uspořádání, a to lineárně (jak v ose x, tak i y), nebo do kruhu. Pokud zvolíme tento nástroj, a je jedno, jestli ve skice nebo záložce prvky prostoru, postupujeme následovně. Zvolíme si prvek, který chceme nakopírovat, v levé části obrazovky se nám zobrazí tabulka, kde si zvolíme, v jakém odsazení a směru (v ose x nebo y) se prvky rozmístí a s jakou četností.

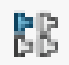

*Obrázek 23 - Ikona Lineární pole skici*

#### **Zaoblit, Zaoblit entitu**

Tento nástroj je jeden ze dvou nástrojů se stejnými vlastnostmi nacházející se ve skice a v záložce prvky. Přímo nástroj *Zaoblit entitu* nám právě jednotlivé prvky zaoblí o určitý radián, který si zvolíme. Při výběru tohoto nástroje ve skice postupujeme následovně. Označíme si entity, které chceme, aby se nám zaoblily. Opět se nám v levé části zobrazí tabulka, v níž máme výčet označených entit k zaoblení, a také zde máme parametr zaoblení (jaký bude poloměr zaoblení). Aby nám tento nástroj fungoval, musíme označit alespoň dvě hrany, které spolu sousedí.

Na rozdíl od zaoblení entit ve skice, v záložce prvky máme tuto funkci pojmenovanou jenom jako *Zaoblit*. Pokud chceme použít tuto funkci v záložce prvky, můžeme označit pouze jednu hranu, ta se nám pomocí funkce zaoblí. Po vybrání a označení hrany modelu se nám zobrazí v levé části obrazovky tabulka s výčtem označených hran a parametrem zaoblení (zadáváme poloměr zaoblení).

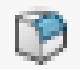

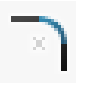

*Obrázek 24 – Ikona Zaoblit Obrázek 25 – Ikona Zaoblit entity*

#### **Zkosit, Zkosit entitu**

Pokud si zvolíme tento nástroj, postupujeme následovně. V záložce skica vybereme dvě entity, které mají mezi sebou vztah. Poté se nám v levé části obrazovky zobrazí tabulka, kde si navolíme, jak moc se nám zkosí hrany náčrtku.

Pokud tuto funkci použijeme v záložce prvky, stačí nám označit pouze jednu hranu modelu a ta se zkosí, opět se nám zobrazí v levé části obrazovky tabulka, ve které si můžeme zvolit velikost zkosení.

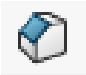

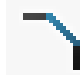

*Obrázek 26 – Ikona Zkosit Obrázek 27 – Ikona Zkosit entity*

## <span id="page-17-0"></span>**1.3. Program Tinkercad**

Jedná se o druhý program, kterému se v této práci věnuji. V této kapitole bude popsáno prostředí programu a jednotlivé funkce, které se mohou použít pro úpravu modelu.

## **Popis programu Tinkercad**

Zobrazení profilu v programu Tinkercad, na kterém nalezneme profil a poslední vytvořené modely.

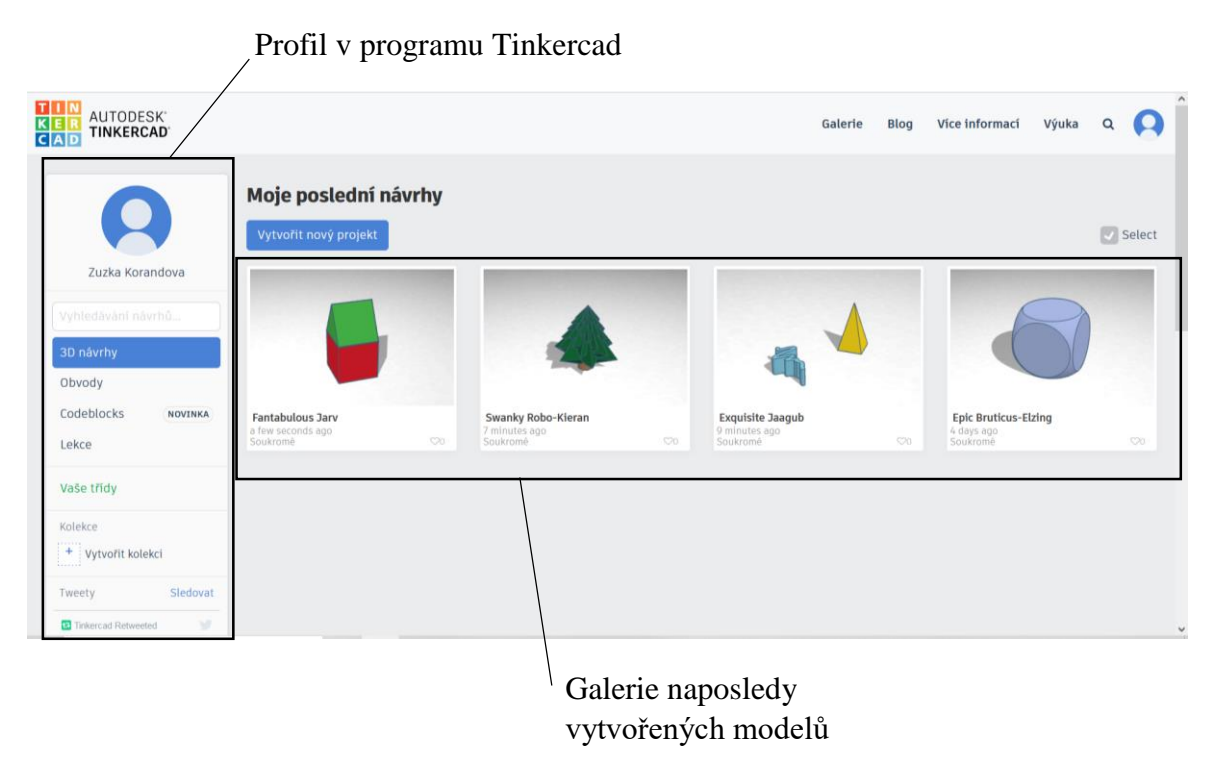

*Obrázek 28 – Popis prostředí profilu*

Pomocí profilu v programu lze vytvářet různé návrhy. Jeho prostřednictvím lze tyto návrhy sdílet s ostatními uživateli Tinkercadu, nebo si výtvory ostatních prohlížet v odkazu *Galerie*.

Dále v liště nalezneme záložku *Blog*, kde jsou články ohledně novinek v programu.

Poslední nalezenou záložkou je *Výuka*, zde nalezneme různé materiály pro zvládnutí programu. To využijeme ve chvíli, kdy v programu začínáme pracovat.

## **Tinkercad třída**

Prostředí třídy, lze využít při výuce. Profil žáka se neliší od profilu běžného uživatele. Na profilu vyučující přibyla v záložce *Třída* možnost vytvořit třídu.

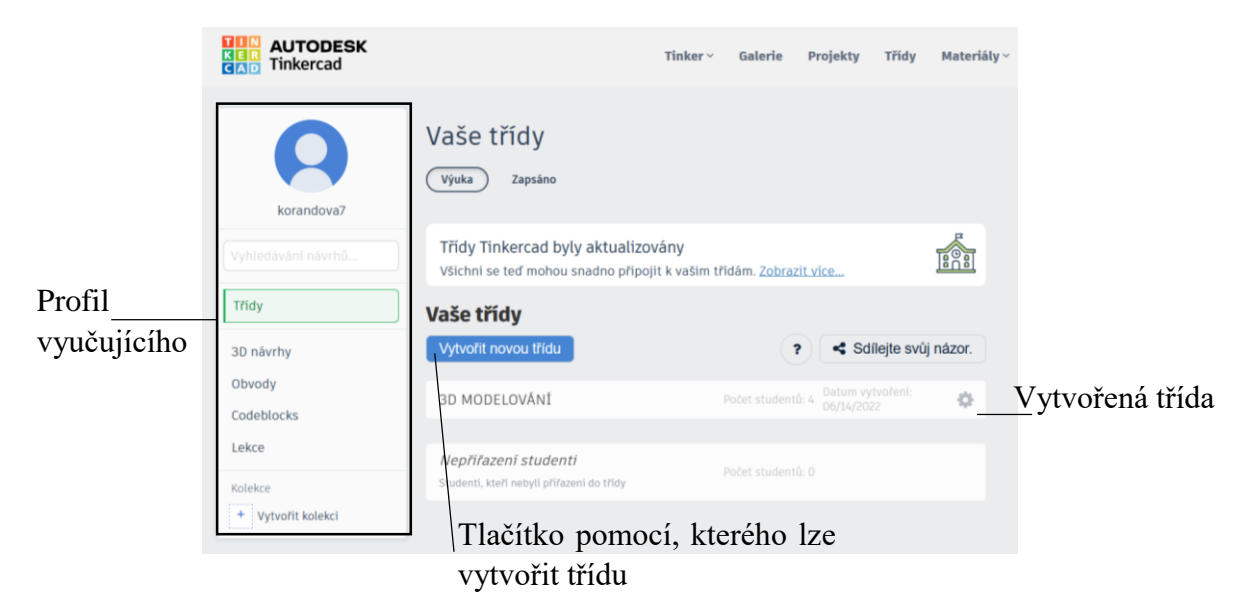

*Obrázek 29 - Profil vyučujícího – záložka učebna*

## **Prostředí třídy z pohledu vyučujícího**

Přímo ve složce učebny nalezneme seznam žáků, přes který si lze prohlížet všechny jejich vytvořené modely (tj. i modely, které vytvořili mimo zadanou aktivitu).

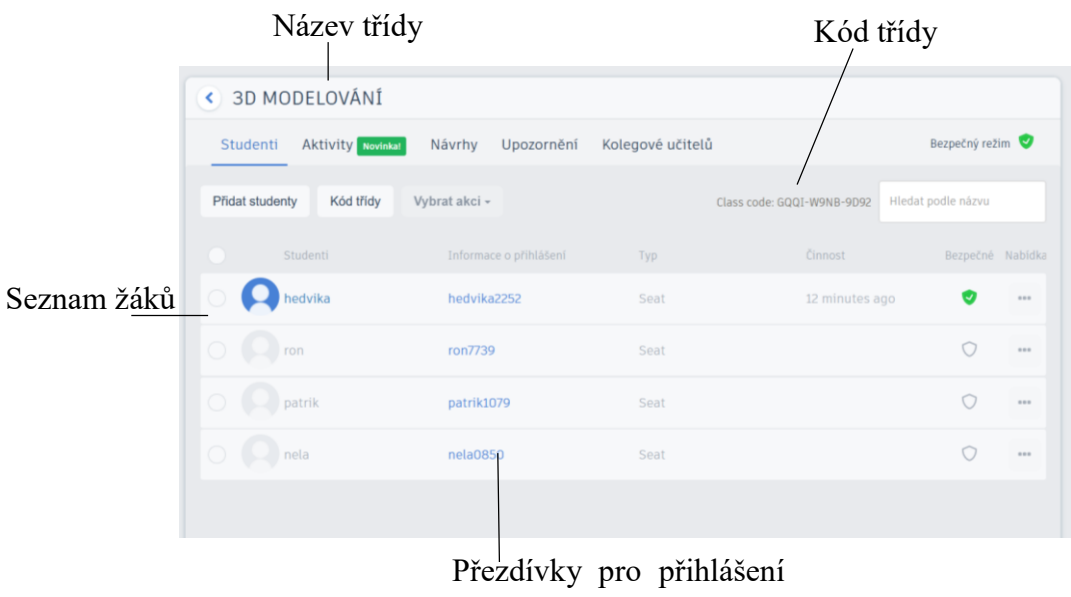

do programu

*Obrázek 30 - Profil vyučujícího – prostředí třídy*

## **Popis pracovní plochy**

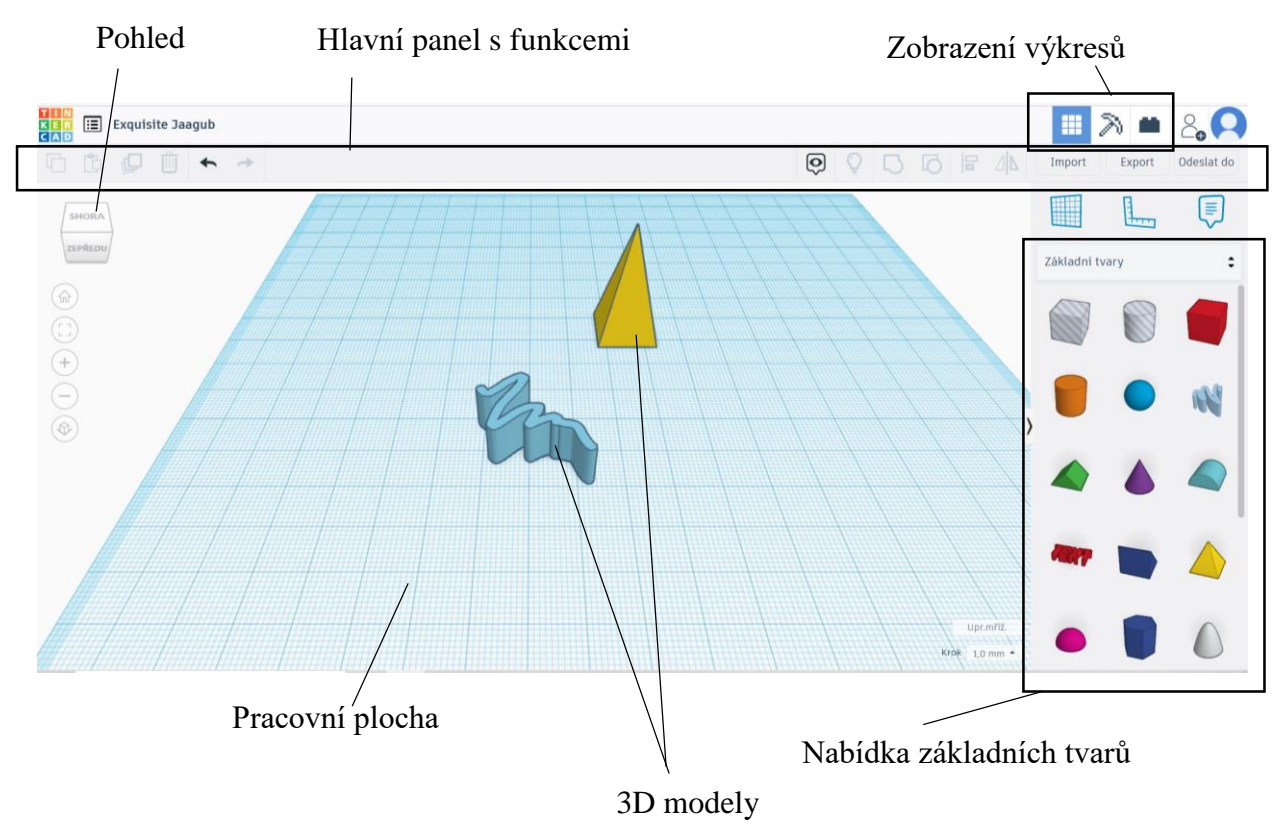

*Obrázek 31 - Popis pracovní plochy*

## **Zobrazení výkresů**

Již vytvořený model lze zobrazit ve třech provedeních, a to zobrazení ve 3D prostoru, pomocí bloků a cihel.

V zobrazení bloku, ale i cihel, se vytvořené modely přetvoří tak, že jednotlivé tvary jsou tvořeny bloky nebo cihlami. Z toho vyplývá, že nelze zobrazit kulovou plochu. Pokud takovou plochu chceme zobrazit v blokách či cihlách, zobrazí se to pomocí odstupňování.

Modely lze vytvářet pouze v zobrazení 3D.

Na hlavním panelu lze nalézt všechny nástroje sloužící k úpravě modelů.

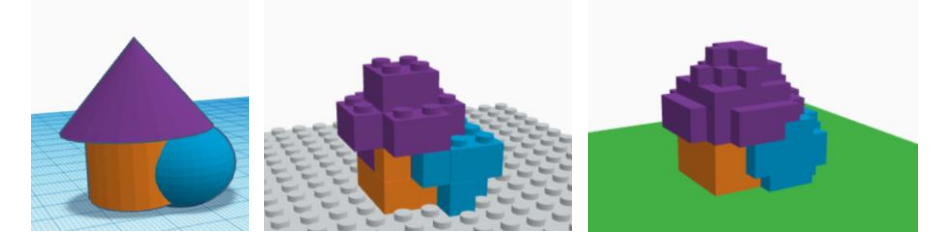

*Obrázek 32 - Zobrazení 3D návrhu (vlevo), pomocí cihel (uprostřed), pomocí bloků (vpravo)*

## **Popis úpravy modelu a galerie**

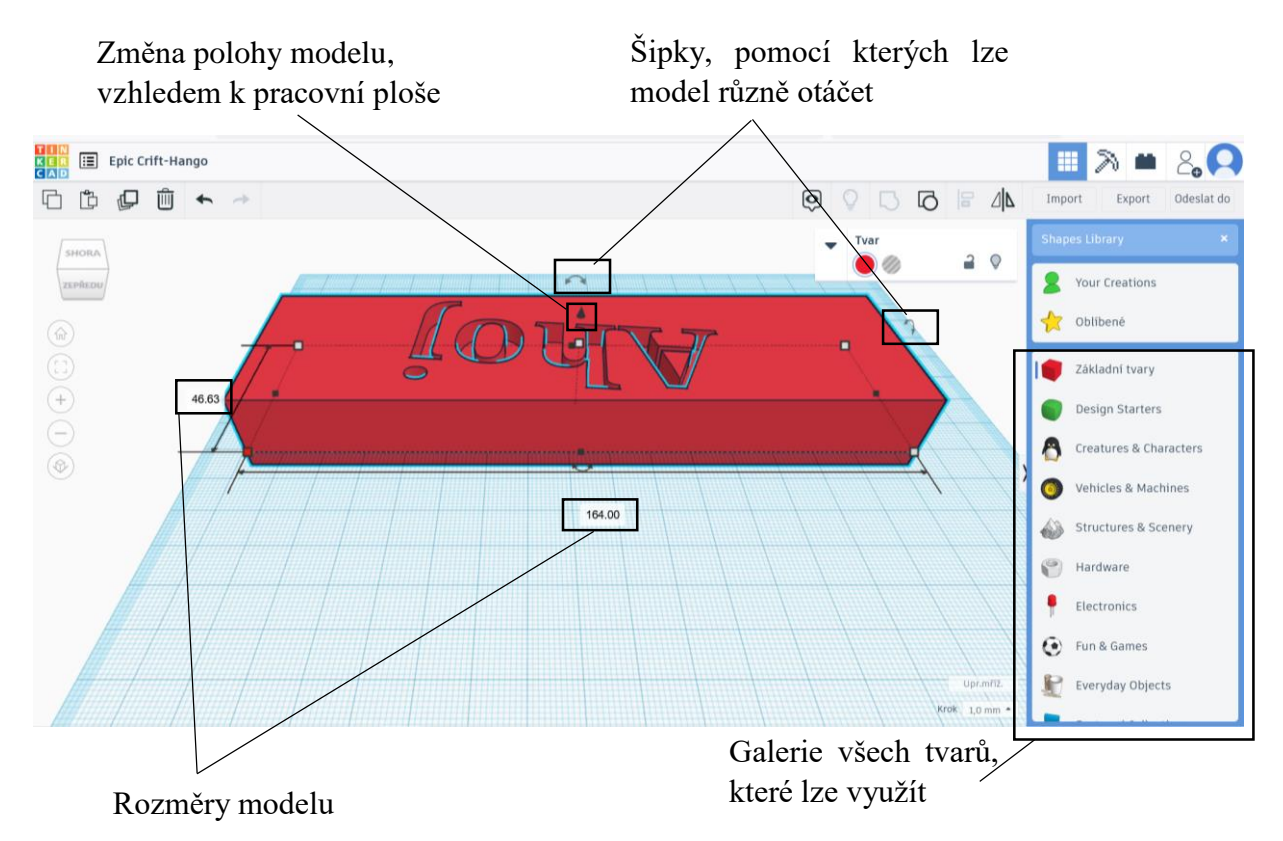

*Obrázek 33 - Popis úpravy modelu a galerie*

V nabídce programu je plno předem předvolených barevných těles, které můžeme využít při tvorbě výsledného modelu.

### **Změna rozměrů modelu**

Pokud chceme změnit šířku a délku tvaru, máme dvě možnosti.

První možnost: Označíme si tvar a rozměry budeme zvětšovat pomocí čtverečků, které se nacházejí u spodní části tvaru.

Druhá možnost: Označíme si tvar a objeví se nám čtverečky, díky nim se nám zobrazí kóty, kterými lze přepisovat rozměry dle potřeby.

Výšku lze také upravovat podobnými způsoby jako šířku a délku. Tentokrát to bude pomocí čtverečku nacházejícího se nad tvarem.

První možnost: Pomocí čtverečku si dle potřeby budeme zvětšovat výšku.

Druhá možnost: Kurzor umístíme na čtvereček, budeme měnit výšku pomocí kóty.

### **Změna polohy modelu, vzhledem k pracovní ploše**

Polohu modelu vzhledem k pracovní ploše budeme měnit pomocí kuželu umístěného nad modelem.

První možnost: Pomocí kuželu si dle potřeby budeme zvětšovat výšku.

Druhá možnost: Kurzor umístíme na kužel, budeme měnit výšku pomocí kóty

## <span id="page-21-0"></span>**1.3.1 Popis jednotlivých fukncí programu Tinkercad**

### **Scribble**

Scribble je funkce, kterou využijeme, pokud v *Galerii* nenajdeme žádný tvar, který by se nám hodil do modelu nebo pokud chceme vytvořit vlastní tvar. Samotnou funkci nalezneme v *Galerii*.

Tvar lze po ukončení Scribble dále upravovat, můžeme měnit jeho rozměry, slučovat ho s dalšími tvary, případně měnit jeho polohu vzhledem k pracovní ploše, ale lze měnit i barvu.

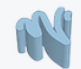

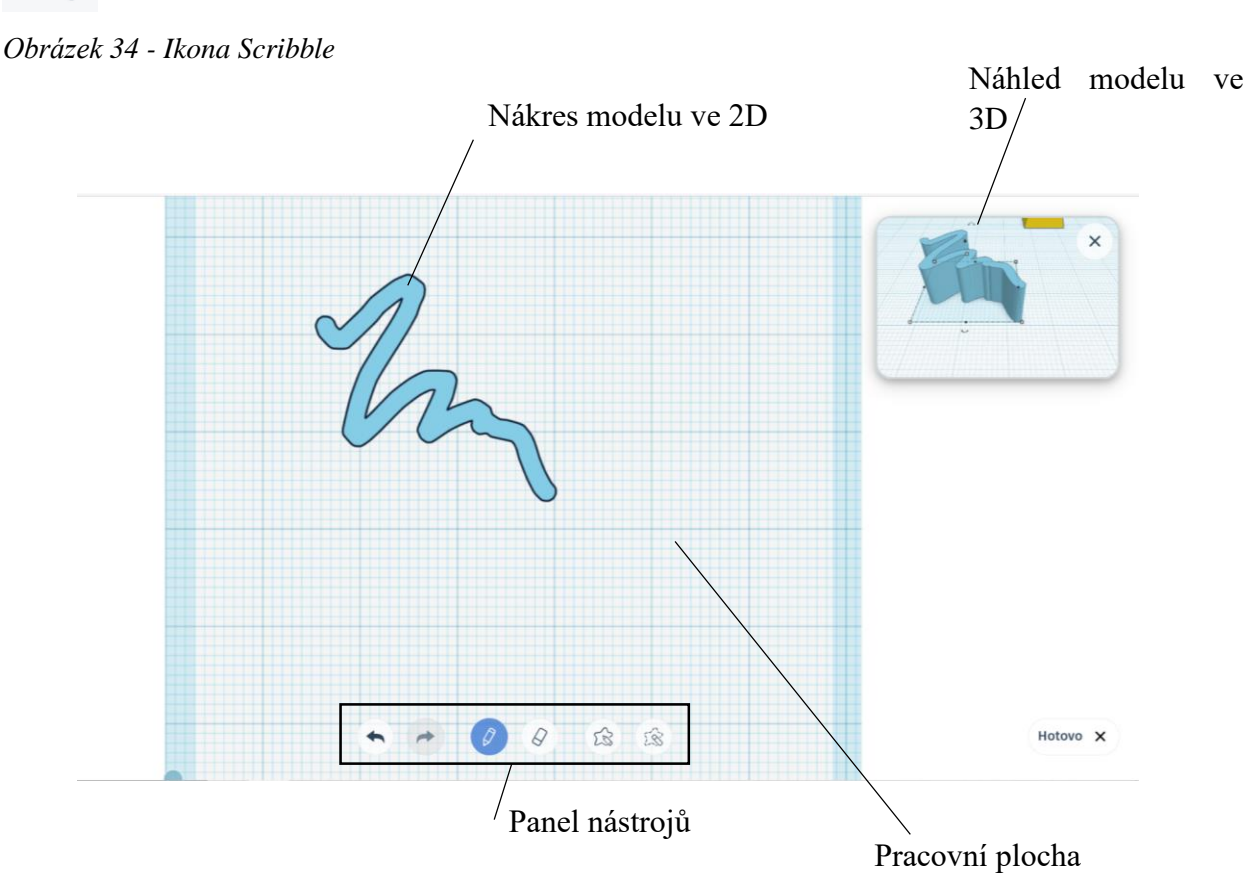

*Obrázek 35 - Popis prostředí Scribble*

## **Zrcadlit**

Tuto funkci využijeme, pokud chceme námi vytvořený model zrcadlit. Oproti ostatním programům se nám zde pouze zrcadlově změní poloha, tzn. nevznikne kopie zrcadlově otočená k originálu. Tuto funkci využijme tak, že si označíme model, jenž chceme zrcadlit a na hlavní liště zvolíme tuto funkci. Na pracovní ploše se nám zobrazí černé šipky, pomocí kterých se model zrcadlí. Možnosti zdrcadlení se nám zobrazí světle oranžově, když myší najedeme na jednu z šipek.

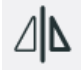

*Obrázek 36 - Ikona Zrcadlit*

Na obrázcích můžeme vidět postup, pokud použijeme funkci *Zrcadlit*.

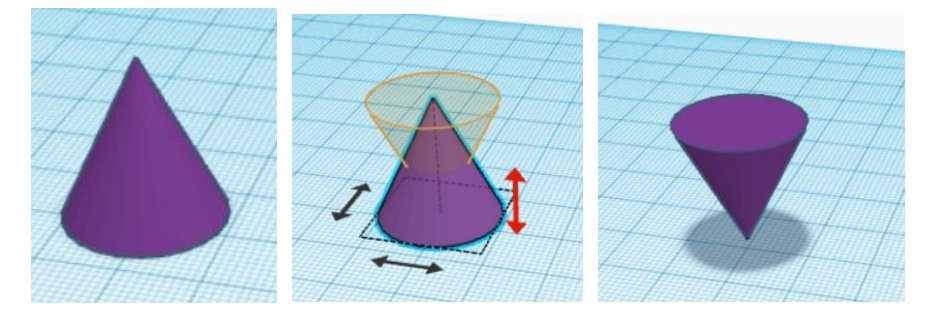

*Obrázek 37 – Výchozí umístění modelu (vlevo), možnosti zrcadlení (uprostřed), nové umístění modelu(vpravo)*

### **Seskupit**

Nejčastěji využívaná funkce, kterou použijeme na sjednocení více tvarů, z čehož nám vznikne výsledný model. Pokud budeme tuto funkci využívat, nejprve označíme jednotlivé tvary budoucího modelu, pak si zvolíme fukci *Seskupit*. Těleso se sjednotí, model se začne chovat jako celek a bude mít jednu barvu. Pokud budeme slučovat více těles a budeme chtít odebrat jedno těleso, musíme nejprve zrušit seskupení celého modelu. Poté těleso, které chceme odebrat, odebereme.

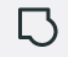

#### *Obrázek 38 - Ikona Seskupit*

Na obrázcích můžeme vidět postup, pokud použijeme funkci *Seskupit*.

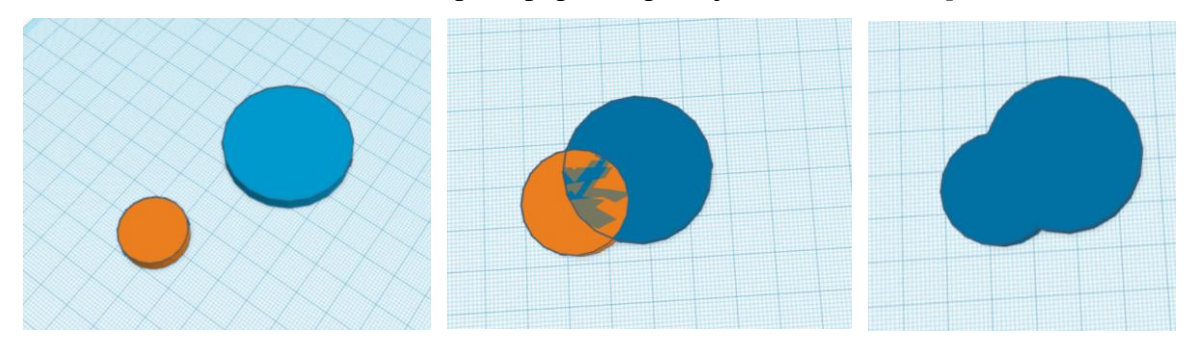

*Obrázek 39 – Výchozí umístění modelů(vlevo), umístění modelu před použití funkce(uprostřed), seskupený model(vpravo)*

### **Zrušit seskupení**

Pokud chceme rozložit model, využijeme funkci *Zrušit seskupení* a model se nám rozdělí na jednotlivé tvary, kterými lze manipulovat zase jednotlivě. Při použití postupujeme následovně. Označíme model, jenž chceme rozložit, zvolíme funkci *Zrušit seskupení*. Pokud se tvary rozdělí, získají svoji původní barvu, kterou měly před seskupením.

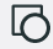

*Obrázek 40 - Ikona Zrušit seskupení*

Na obrázcích můžeme vidět postup, pokud použijeme funkci *Zrušit seskupení*.

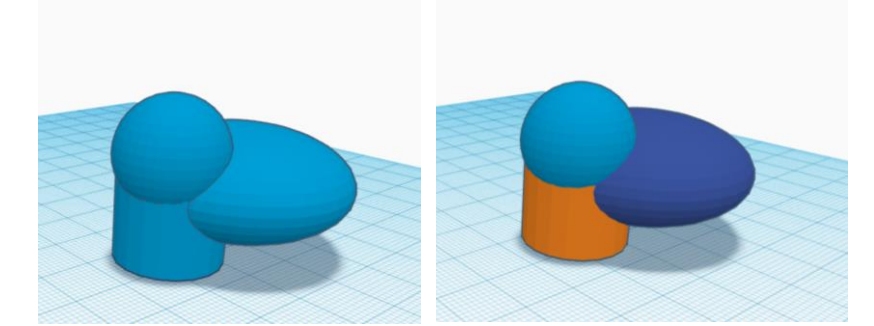

*Obrázek 41 – Výchozí zobrazení seskupeného modelu (vlevo), model po použití funkce Zrušit seskupení (vpravo)* 

## **Zarovnat**

Funkci *Zarovnat* využijeme, pokud chceme uspořádat modely na pracovní ploše. Pokud zvolíme tuto funkci, postupujeme následovně. Vybereme si prvky, které chceme zarovnat, a pak zvolíme funkci *Zarovnat*. Na pracovní ploše se objeví černé tečky znázorňující možnosti zarovnání. Po vybrání vhodného zarovnání se nám prvky zarovnají dle požadavků.

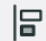

#### *Obrázek 42 - Ikona Zarovnat*

Na obrázcích můžeme vidět jednotlivé kroky, kterými musíme postupovat, abychom mohli tuto funkci využít.

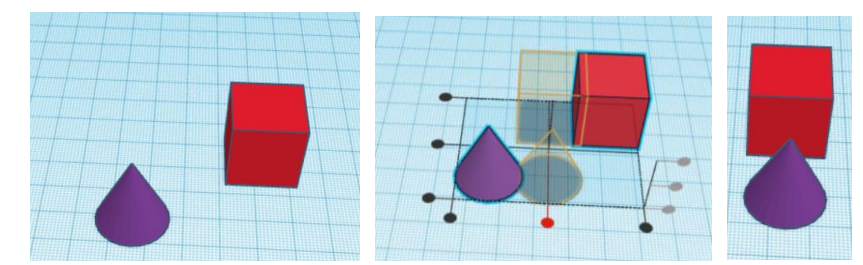

*Obrázek 43 – Výchozí zobrazení modelů (vlevo), možnosti zarovnání modelů (uprostřed), modely po použití funkce zarovnat (vpravo)*

### **Těleso**

Pokud vytvoříme nějaký tvar, máme dvě možnosti, jak bude vypadat. Pokud zvolíme *Těleso*, bude model plnostěnný a barevný.

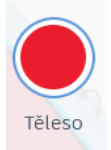

*Obrázek 44 - Ikona Tělesa*

## **Díra**

Druhá možnost, jak může námi nakreslený model vypadat, je ta, že mu dáme vlastnosti *Díry*, model bude poté šedý se šrafy. Seskupíme-li model s vlastnostmi *Díry* a model s vlastnostmi *Tělesa*, vznikne model, který bude mít tvar tělesa a bude v něm vytvořena díra.

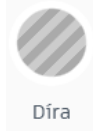

*Obrázek 45 - Ikona Díry*

## **Zpět / Znovu**

Pokud chceme při kreslení nějaký krok vrátit zpět, nebo naopak jsme si nějaký krok vymazali a chceme ho vrátit zpátky na pracovní plochu, využijeme tyto šipky.

 $\overline{a}$ 

*Obrázek 46 - Ikona Zpět / Znovu*

### **Nástroj poznámka**

Pokud chceme k modelu připojit jakoukoliv poznámku, využijeme tuto funkci. Při použití této funkce se na pracovní ploše zobrazí bublina určená pro poznámku.

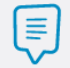

*Obrázek 47 - Ikona Poznámky*

## **Přepnout viditelnost poznámek**

Pomocí této funkce dokážeme skrýt poznámky, aby nám nepřekážely při modelování, nebo naopak můžeme vypnutím funkce poznámky zviditelnit.

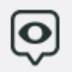

*Obrázek 48 - Ikona Přepnutí viditelnosti poznámek*

## <span id="page-25-0"></span>**1.4. 3D Tisk**

V této části práce se seznámíme s jednotlivými částmi 3D tiskárny. Prostřednictvím 3D tiskárny lze vytisknout modely, které si v rámci 3D modelování vytvoříme.

#### **FDM/FFF tiskárna**

Zkratka FDM znamená *Fused Deposition Modeling* a zkratka FFF znamená *Fused Filament Fabrication.* Významově se názvy neliší, zkratka FDM je registrovaná známka firmy *Stratasys*. Jedná se o nejdostupnější a nejrozšířenější typ 3D tiskárny. Tento typ tiskne nanášením jednotlivých vrstev roztavené tiskové struny. Tiskárna se skládá z několika částí, mezi ty hlavní patří tiskový plát, krokový motor, cívka s vláknem, extrudér (Stříteský, 2019).

Tisková vlákna, ze kterých se tiskne, jsou navinuté na cívce. Cívka je umístěna na rámu tiskárny. Z cívky se vlákno odmotává a je vedeno do extrudéru (Kloski, 2017).

Samotný extrudér se skládá z několika součástek: pohonný mechanismus, kanál vlákna, vodící kladka, topný blok, tryska a chladící ventilátor. Pohonný mechanismus slouží pro uchopení vlákna. Hnací motor zajišťuje pohon mechanismu. Pomocí kanálu vlákna se filament vede. V topném bloku dochází k tavení filamentu, který nakonec prochází tryskou a přes ni se dostává na tiskový plát (Kloski, 2017).

Tiskový plát je rovná plocha, na kterou se po jednotlivých vrstvách nanáší roztavený materiál. Deska je tvořena vyhřívaným ocelovým plátem, díky tomu nedochází k poškození modelu při tisku (vhodné pro modely z materiálu s velkou tepelnou roztažností) (Stříteský, 2019).

Krokový motor zajišťuje pohyb extrudéru a tiskového plátu. V tiskárně se nacházejí krokové motory ještě v extrudéru, které slouží k podávání vlákna. Směry, kterými se pohybuje, jsou – vpravo, vlevo, ale také nahoru a dolů, dopředu či dozadu (tedy v osách X, Y a Z). Výhoda krokových motorů spočívá v definované velikosti kroku (Stříteský, 2019).

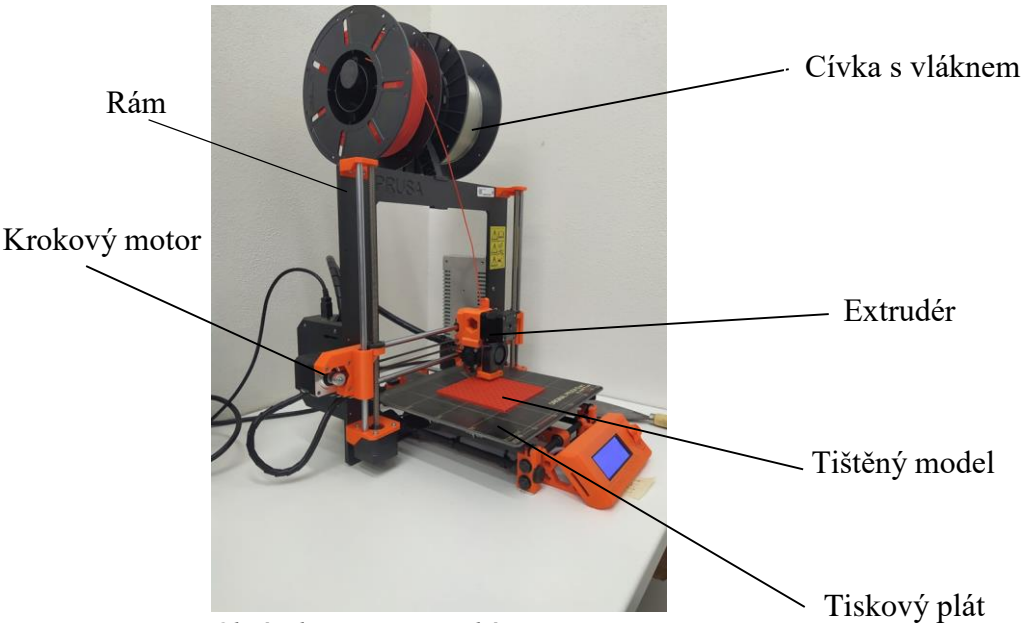

*Obrázek 49 - Popis tiskárny FDM/FFF*

#### **Vlákno**

Jedná se o tenké vlákno z různých druhů materiálu. Na trhu nalezneme vlákna ve dvou standartních rozměrech, a to s průměrem 1,75 mm a 2,85 mm. Každá tiskárna je kompatibilní jen na ten průměr, na který je konstruována (Kloski, 2017).

Každý materiál, ze kterého budeme tisknout, má specifické nastavení tiskárny. Kromě toho, že existuje specifické nastavení tiskárny pro jednotlivé materiály, je také možnost, že se stejný materiál od různých výrobců bude chovat rozdílně. Vždy je nutné se řídit při tisku pokyny výrobce. Nejběžnější materiál, z kterého je vlákno vyrobeno je PLA, PETG a ASA (Stříteský, 2019).

#### **Princip tisku**

Tisk na tiskárně typu FDM/FFF. Poté co máme vymodelovaný model, který chceme vytisknout, musíme vygenerovat ve Slicer G-kód. V programu Slicer máme řadu nastavení, to má vliv například na kvalitu, pevnost a dobu, po kterou se model bude tisknout. Pokud chceme tisknout více modelů, využijeme Slicer pro jejich rozmístění na tiskové ploše (Stříteský, 2019).

Poté co máme G-kód, můžeme začít tisknout. První možnost je ta, že pomocí SD karty přeneseme kód a spustíme tisk. Druhá možnost je, že s tiskárnou máme propojený počítač, kde máme program (například Pronterface), přes který se posílají informace k tisku do tiskárny (Stříteský, 2019).

V tiskárně samotný tisk probíhá tak, že se zahřeje topný blok v extrudéru na danou teplotu, aby mohl tavit vlákno, současně se zahřívá tiskový plát. Po nahřátí začne extrudér nanášet roztavené vlákno po jednotlivých vrstvách na tiskový plát. Po ukončení tisku lze hotový model sejmout z tiskového plátu (Kloski, 2017).

## <span id="page-27-0"></span>**2. Praktická část práce**

V této části představím jednotlivé výrobky a jejich postup zhotovení v modelovacích programech. Zde budeme mít možnost porovnat náročnost a postup modelování v programu SolidWorks a programu Tinkercad.

## **Vybrané výrobky:**

- 1. Puzzle skládají se z devíti různých dílků
- 2. Piškvorky celý model je složený z hrací plochy, křížku a kolečka
- 3. Hrací kostka
- 4. Přívěsek

Na všech výrobcích si žáci mohou vyzkoušet modelování v programech s použitím základních funkcí a zároveň získají výrobky k dalšímu využití.

Všechny výrobky budou vytisknuty na 3D tiskárně v jednom provedení.

## <span id="page-27-1"></span>**2.1. Výrobek** "Puzzle"

Puzzle budou mít celkový rozměr 90×90×5 mm, skládat se budou z 9 dílků. Základní rozměr jednoho dílku je 30×30**×**5 mm, všechny pak budou doplněny o různé výstupky či mezery jako běžné puzzle.

Jedná se o návrh, podle kterého se budou modelovat jednotlivé dílky puzzle v programech. Síť, ve které je zobrazen návrh, je složena ze čtverečků o rozměrech 5×5 mm.

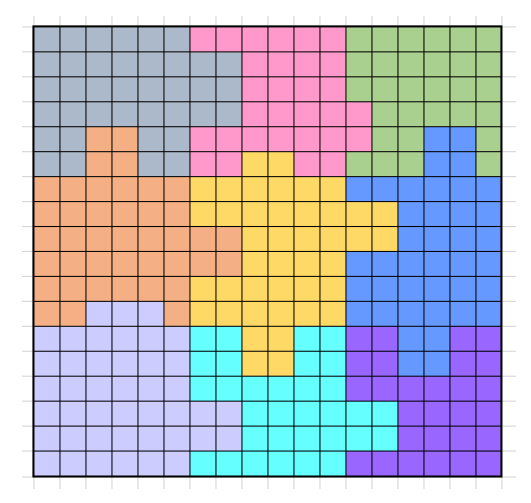

*Obrázek 50 - Návrh puzzle*

## **Postup modelování v programu SolidWorks**

1. Nejprve si musíme vytvořit skicu. Poté si v programu vybereme nástroj *Přímka* a vytvoříme přibližný tvar daného dílku, který pak bude tvořit společně s dalšími 8 dílky celé puzzle.

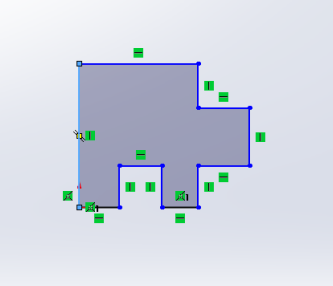

*Obrázek 51 - Skica dílku puzzle*

2. Po nakreslení přibližného tvaru dílku, využijeme nástroj *Inteligentní kóta*, pomocí kterého definujeme správné rozměry dílku, jak je uvedeno v návrhu puzzle.

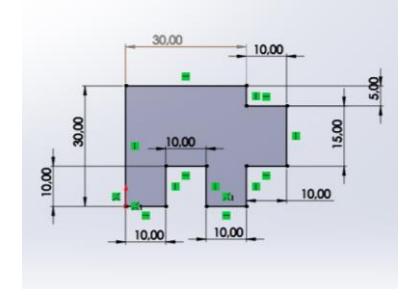

*Obrázek 52 - Okótovaná skica dílku Puzzle*

3. Tímto krokem ukončíme skicu a dostáváme se do záložky prvků. Následně si zvolíme funkci *Přidat vysunutí*. V levé části obrazovky se nám zobrazí tabulka, kde zadáme o kolik milimetrů se nám model vysune – v našem případě to bude o 5 mm.

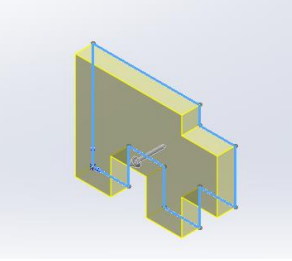

*Obrázek 53 - Vysunutá skica dílku*

4. Při dodržení postupu nám vznikne výsledný model dílku puzzle. Stejným způsobem budeme postupovat i u zbylých osmi dílků. Jediné, co se bude měnit, budou rozměry výběžků nebo děr v jednotlivých dílcích puzzle. Je třeba dávat pozor a puzzle správně modelovat, aby do sebe ve výsledku správně zapadaly.

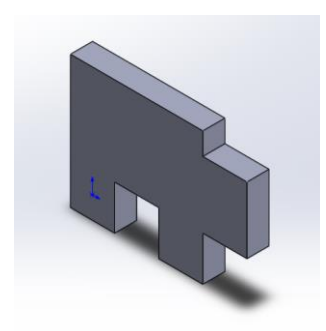

*Obrázek 54 - Finálová podoba dílků puzzle*

## **Postup modelování v programu Tinkercad**

1. Jako první si vybereme krychli z nabídky základních tvarů. V dalším kroku změníme rozměry krychle. Základní tvar dílku má rozměry 30×30 mm a výška 5 mm.

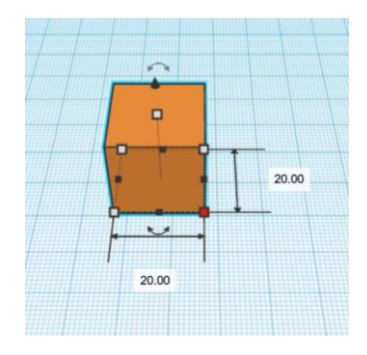

*Obrázek 55 – Krychle*

2. V dalším kroku si z nabídky znovu vybereme tvar krychle. Tu použijeme pro vytvoření děr či výstupků, které se nacházejí na dílku puzzle. Rozměry budeme muset upravit tak, aby odpovídaly návrhu. Tvary, které budou vytvářet díry, by měly být alespoň o 1 mm vyšší než model, lépe se pak s nimi pracuje.

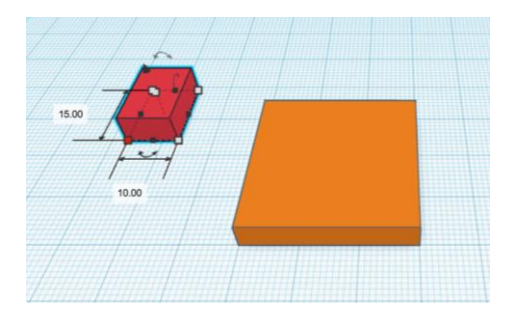

*Obrázek 56 - Základní tvar dílku krychle a tvar, který bude tvořit díru*

3. Otvor budeme tvořit pomocí kvádru vytvořeného v předchozím kroku. Ten umístíme do základního tvaru. Se správným umístěním nám v programu Tinkercad pomůže pracovní plocha tvořená sítí čtverečků o rozměrech 1×1 mm. Pokud už máme umístění, změníme si jeho zobrazení z tvaru na díru.

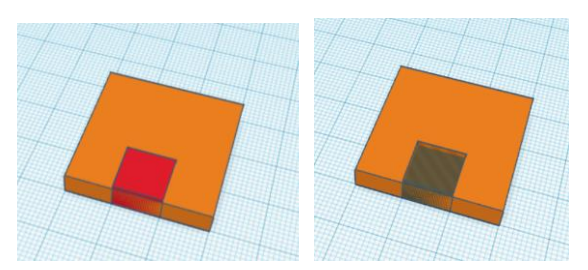

*Obrázek 57 – Základní tvar puzzle s umístěným kvádrem (vlevo), změna vlastností kvádru z tělesa na díru (vpravo)*

4. Jako další krok využijeme funkci *Seskupit*. V základním tvaru puzzle se nám vytvoří díra.

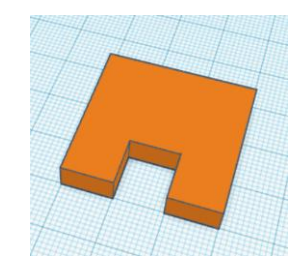

*Obrázek 58 - Vytvoření díry v dílku puzzle*

5. Podle návrhu má tento dílek i výstupek. Vybereme tvar krychle a opět upravíme rozměry tak, aby odpovídal návrhu. Následně ho umístíme na správné místo. Nakonec si označíme všechny části a použijeme funkci *Seskupit*, tím vznikne finálový dílek puzzle.

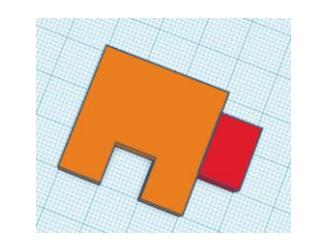

*Obrázek 59 – Výstupek na puzzle*

6. Na obrázku můžeme vidět finální podobu jednoho dílku ze sestavy puzzle.

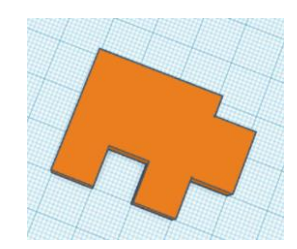

*Obrázek 60 - Finální podoba dílku puzzle*

#### **Porovnání modelování v programu SolidWorks a programu Tinkercad**

Pokud bychom chtěli porovnat postupy v obou programech, viditelně jednodušší je postup v programu SolidWorks. Zde si žáci vyzkouší, jak pracovat s kótami, a následně využijí funkci *Přidat vysunutí*. S přesností, která je u toho prvku velmi důležitá, pomůžou právě výše zmíněné kóty.

Oproti tomu v programu Tinkercad je postup o několik kroků delší a náročnější. První krok, který musí žáci provést, je získat tvar daného puzzle. Zde si vyzkouší funkci *Sjednocení*. Podle potřeby sjednocují tvar, který má vlastnosti buď díry nebo tělesa, také si zde vyzkoušejí měnit vlastnosti tělesa (z díry na těleso a opačně).

## <span id="page-31-0"></span>2.2. Výrobek "Piškvorky"

Tento výrobek se skládá ze tří samostatných částí. Hrací plocha, která má rozměry 110×110 mm, hrací pole 30×30 mm, kroužek o průměru 25 mm, křížek s rozměry 26×26 mm.

### **Postup modelování v programu SolidWorks**

#### **Hrací plocha**

1. Jako první si otevřeme skicu a nakreslíme si čtverec, pomocí nástroje *Obdélník*. Dále pomocí kót dosáhneme požadovaných rozměrů.

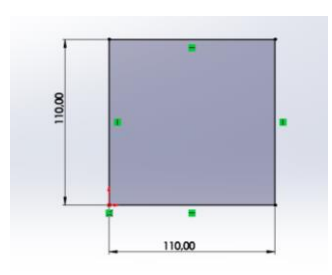

*Obrázek 61 - Skica hrací plochy*

2. Následuje ukončení skici a využití funkce *Přidat vysunutím*. Zobrazí se tabulka, kde zadáme hodnotu vysunutí, která bude 5 mm.

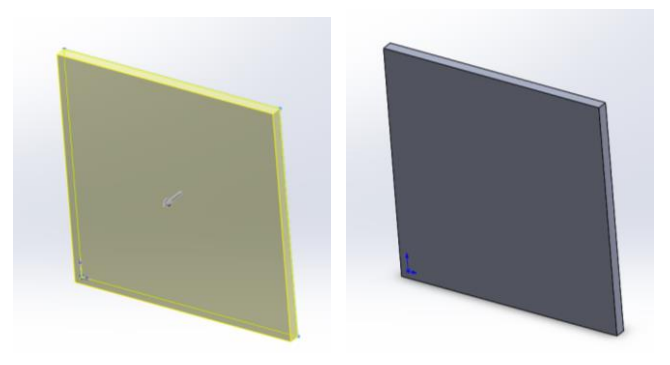

*Obrázek 62 - Vysunutí skici do prostoru (vlevo), 3D model základu hrací plochy (vpravo)* 

3. Jako další krok si vybereme rovinu, na které budeme kreslit skicu. Pomocí této skici vytvoříme mřížku určenou k hraní. Začneme tím, že si vytvoříme jedno hrací pole pomocí nástroje *Obdélník,* upravíme si jeho rozměry a umístění pomocí *Inteligentní kóty* (hrací pole bude mít rozměry 30×30 mm) a bude odsazen od hran 5 mm. Pro vytvoření dalších polí využijeme nástroj *Lineární pole skici*. Postupovat budeme tak, že si označíme hrací pole. V tabulce, která se nám zobrazí, si zadáme rozteče s ostatními hracími poli, které budou 35 mm a počet kopií. My potřebujeme 2, zadáme ve směru X a Y.

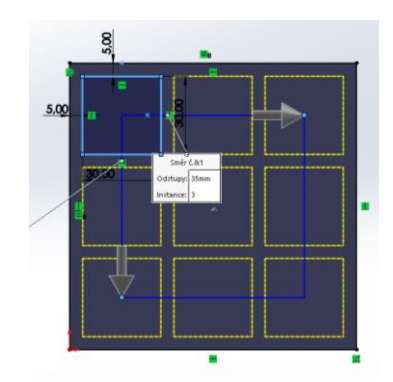

*Obrázek 63 - Skica hrací plochy*

4. Ukončením skici se dostáváme do záložky prvků. Tady využijeme funkci *Přidat vysunutím*, červeně vyznačená část modelu se bude vysouvat. V levé části se zobrazí tabulka, kam zadáme hodnotu vysunutí, která bude 10 mm. Nakonec potvrdíme vysunutí a dostaneme finálovou podobu hrací plochy.

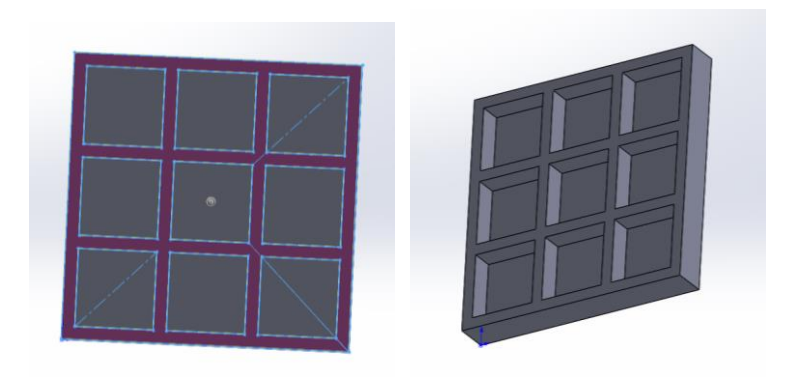

*Obrázek 64 – Červeně vyznačená část, která bude vysunuta (vlevo), finálová podoba hrací plochy (vpravo)*

## **Kolečko**

1. Nejdříve si vyvtoříme skicu. Zde využijeme nástroj *Kružnice*. První kružnice, kterou nakreslíme, bude mít průměr 25 mm. Druhá kružnice bude mít průměr 15 mm, obě kružnice budou mít střed ve stejném bodě.

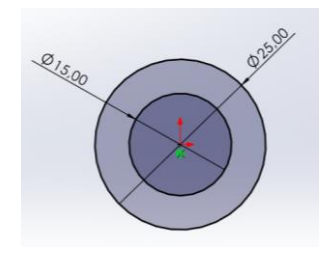

*Obrázek 65 - Skica kolečka*

2. Dalším krokem je ukončení skici. Přejdeme do záložky prvků, kde použijeme funkci *Přidat vysunutím*. Opět se zobrazí tabulka, kde zadáme hodnotu vysunutí, která je 5 mm. Vzniká finálová podoba kolečka.

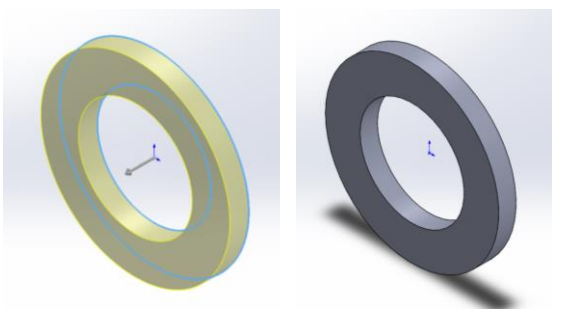

*Obrázek 66 - Vysunutí kolečka do prostoru(vlevo), finálová podoba kolečka (vpravo)*

## **Křížek**

1. Začneme vytvořením skici křížku. Skicu vytvoříme pomocí nástoje *Obdélník* a pomocí *Inteligentní kóty* upravíme na požadované rozměry 27×27 mm. Dalším krokem vytvoříme tvar křížku. Jako první si vytvoříme čtverec s rozměry 10×10 mm, který umístíme do rohu našeho velkého čtverce. Protože tyto menší čtverce potřebujeme ještě tři, ty vytvoříme pomocí nástroje *Lineární pole skici*. Rozteč mezi čtverci bude 17 mm a zvolíme ji ve směru X i Y.

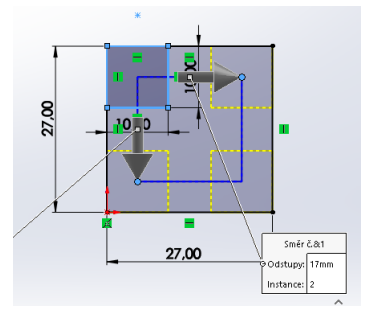

*Obrázek 67 - Skica křížku*

1. Ukončením skici se dostaváme do záložky prvků. Zde zvolíme funkci *Přidat vysunutím*, opět se zobrazí tabulka, kam zadáme hodnotu vysunutí, která bude 5 mm, vzniká finálová podoba křížku.

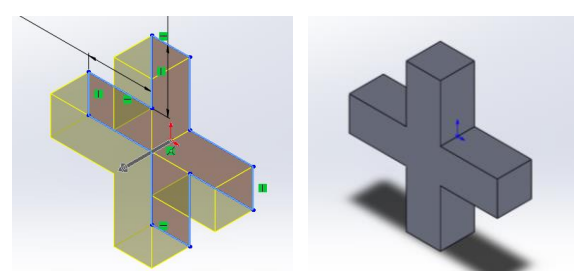

*Obrázek 68 - Vysunutí křížku do prostoru (vlevo) finálová podoba křížku (vpravo)*

## **Postup modelování v programu Tinkercad**

## **Hrací plocha**

1. Jako první si vybereme z nabídky základních tvarů krychli, která nám bude tvořit základnu hrací plochy. Dalším krokem bude upravit rozměry tak, aby odpovídaly našim požadavkům - rozměry jsou 110×110 mm a výška 5 mm.

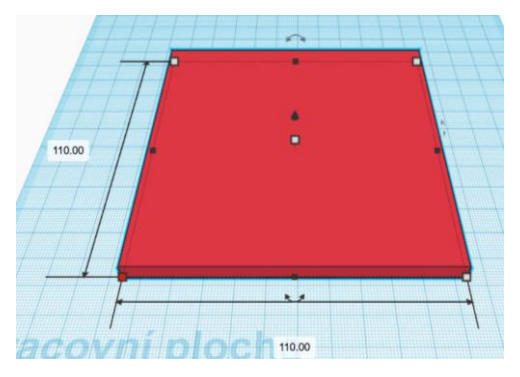

*Obrázek 69 - Základna hrací plochy*

2. Jakmile máme vytvořenou základní plochu, zvolíme znovu krychli a její rozměry upravíme na 5×150 mm a délku na 110 mm. Tyto kvádry nám budou tvořit stěny mezi hracími plochami a také rámeček okolo celé hrací plochy.

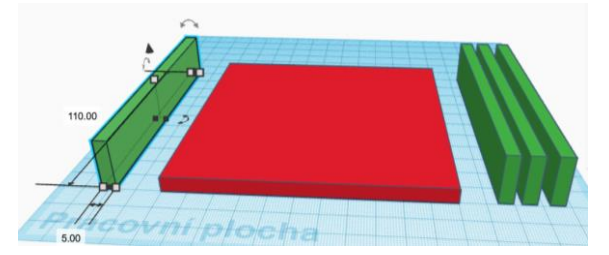

*Obrázek 70 - Kvádry pro ohraničení hrací plochy*

3. Máme vytvořeny kvádry, pomocí kterých rozdělíme základní plochu. Postupujeme následovně. Jako první si kvádry umístíme po obvodu a použijeme funkci *Seskupit* (viz obrázek vlevo). Dále si dva kvádry umístíme tak, že nám plochu rozdělují na tři stejně velké části (viz obrázek uprostřed). Rozměry si opět pohlídáme pomocí pracovní plochy, kde je rozteč 1×1 mm. Poté, co umístíme kvádry, znovu použijeme funkci *Seskupit* a vznikne nám celistvý model. Jako poslední krok umístíme dva kvádry v opačném směru než v předchozím kroku (viz obrázek vpravo), následuje použití funkce *Seskupit*.

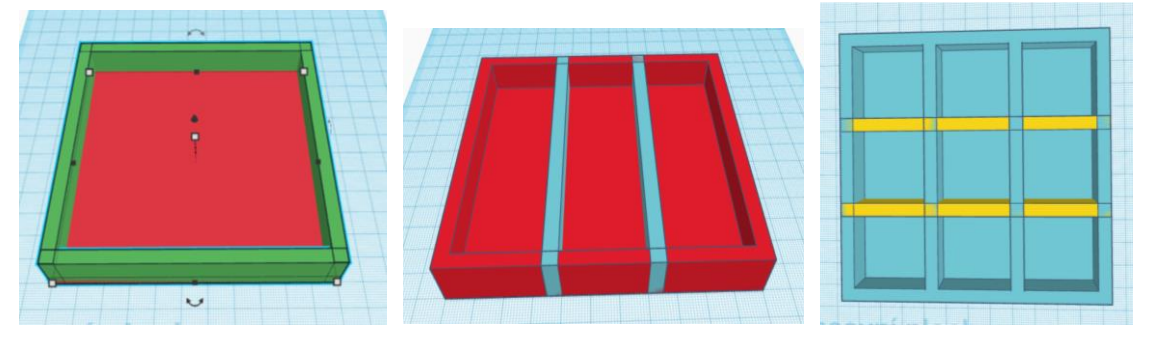

*Obrázek 71 – Rámeček okolo hrací plochy (vlevo), podélné rozdělení plochy(uprostřed), příčné rozdělení plochy (vpravo)*

4. Vzniká hrací plocha pro piškvorky.

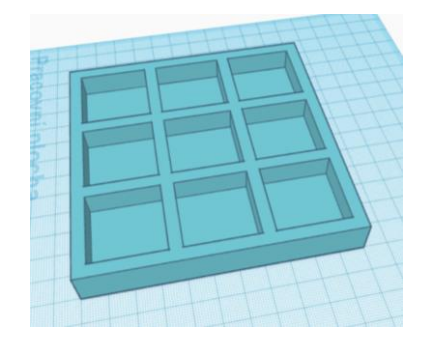

*Obrázek 72 - Finálová podoba hrací plochy*

## **Kolečko**

1. Jako první si z nabídky základních tvarů vybereme válec, u kterého si upravíme rozměry, výšku změnímě na 5 mm a průměr kružnice na 25 mm.

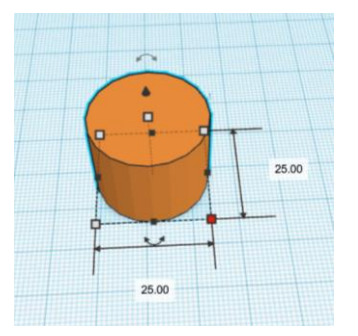

*Obrázek 73 - Základní tvar pro kolečko*

2. Máme vytvořený základ. Znovu vybereme z nabídky základních tvarů válec. Tentokrát nám stačí upravit průměr kružnice, a to na 15 mm. Tento druhý válec, který jsme si vytvořili, umístíme do prvního tak, aby středy kružnic obou válců byly v identickém bodě. Menší válec změníme z tělesa na díru, nakonec použijeme funkci *Seskupit* a vznikne kolečko.

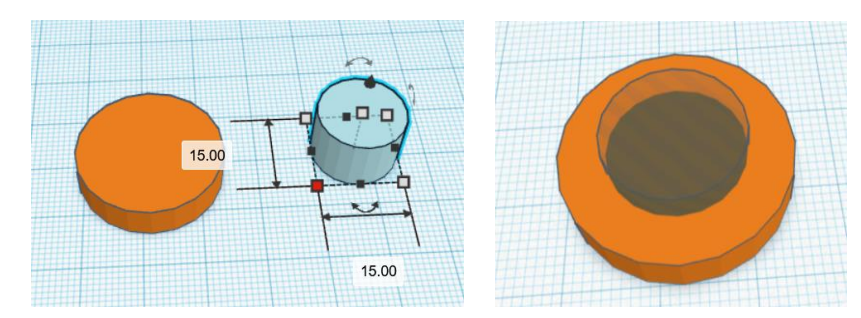

*Obrázek 74 - Postup modelování díry v kolečku*

3. Vznikne finální podoba kolečka po všech úpravách.

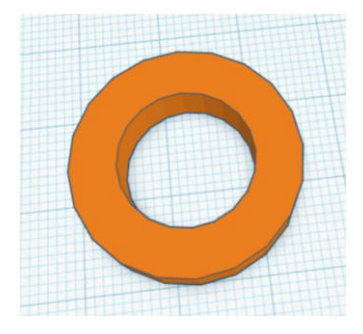

*Obrázek 75 - Finální podoba kolečka*

## **Křížek**

1. Začínáme výběrem z nabídky základnách tvarů. Zde si vybereme krychli. Té pak změníme rozměry na 26×26 mm a výšku 5 mm. Vznikne nám základ pro vytvoření konečného modelu.

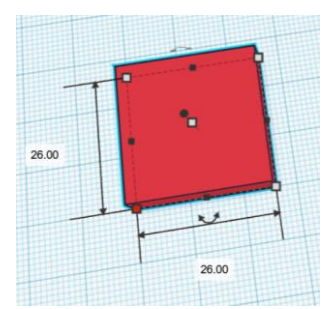

*Obrázek 76 - Krychle základní tvar*

2. Pro vytvoření křížku musíme tvar upravit. Z nabídky si opět vybereme krychli a upravíme rozměry, tentokrát na 10×10 mm a výšku 10 mm (pro lepší manipulaci je dobré mít tvary o něco vyšší). Tyto krychličky umístíme do rohů základny a změníme jim vlastnosti z těles na díry. Nakonec použijeme funkci *Seskupit*. Vznikne nám finálová podoba křížku.

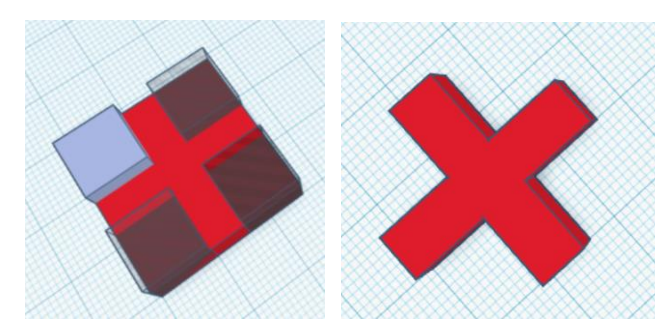

*Obrázek 77 – Umístění krychliček do rohů základny (vlevo), finálová podoba křížku (vpravo)*

## **Porovnání modelování v programu SolidWorks a programu Tinkercad**

Vytvořit tento výrobek je v obou programech stejně náročné.

V programu Tinkercad využijeme u hrací plochy hlavně tvar krychle, u které si budeme měnit rozměry dle potřeby, poté jěště využijeme funkci *Sjednotit*. U dalších částí, tedy křížku a kolečka, využijeme požadovaný základní tvar a přeměnu vlastností z tělesa na díru. Nakonec využijeme funkci *Sjednotit*.

Oproti tomu v programu SolidWorks převážnou část všech částí výrobků vytvoříme ve skice, poté využijeme funkci *Přidat vysunutí*. Pomocí kót zařídíme, aby byl výrobek rozměrově přesný.

## <span id="page-37-0"></span>**2.3.** Výrobek "Hrací kostka"

Hrací kostka bude mít tvar krychle s délkou hrany 30 mm.

### **Postup modelování v programu SolidWorks:**

1. Začínáme vytvořením skici, používáme nástroj *Obdélník*. Pomocí kót upravíme skicu tak, aby měla tvar čtverce a požadované rozměry 30×30 mm.

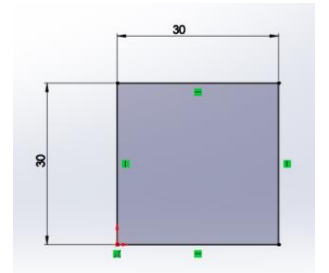

*Obrázek 78 - Skica hrací kostky*

2. Dalším krokem bude ukončení skici a dostaneme se do záložky prvků. Tam si vybereme funkci *Přidat vysunutí*, hodnota vysunutí bude 30 mm. Tím nám vznikne krychle o rozměrech 30×30×30 mm.

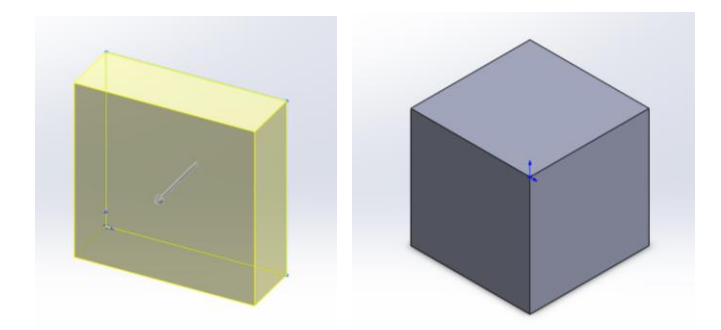

*Obrázek 79 - Vysunutí skici do krychle (vlevo), 3D model krychle(vpravo)*

3. Poté si vybereme rovinu a vytvoříme skicu, abychom mohli vytvořit pomocí nástroje *Text* číslo. Jako první si zvolíme přímku, kterou využijeme při použití nástroje *Text*. Pomocí nástroje *Text* budeme tvořit čísla na kostce. Po ukončení skici, použijeme funkci *Odebrat vysunutím*, kde hodnota bude 4 mm. Takto budeme postupovat i u dalších čísel na kostce.

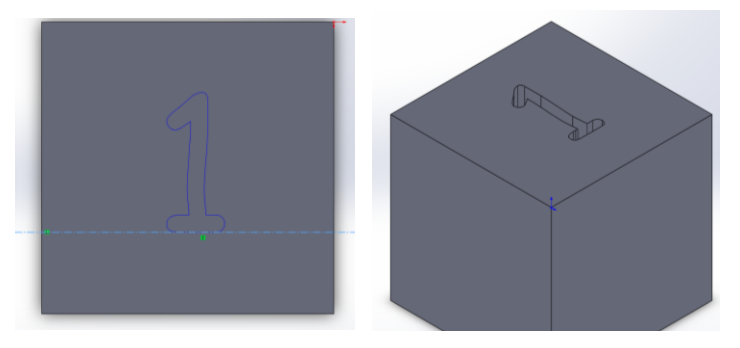

*Obrázek 80 – Skica čísla (vlevo), vytvořené číslo na hrací kostce (vpravo)*

4. Nakonec zaoblíme hrany a vrcholy pomocí funkce *Zaoblit*. Hrany budou mít hodnotu parametru zaoblení 2 mm. V tabulce (kam zadáváme hodnoty zaoblení) níže nalezneme parametr přechodu, díky kterému zaoblíme vrcholy, tady bude hodnota 12 mm.

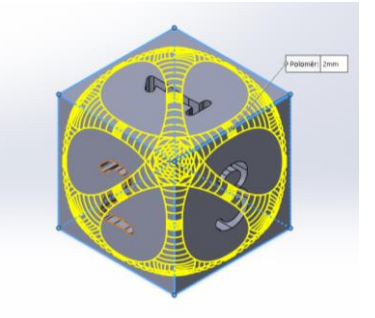

 *Obrázek 81 – Zaoblení hrací kostky*

5. Po všech provedených úpravách nám vznikne finálová podoba hrací kostky.

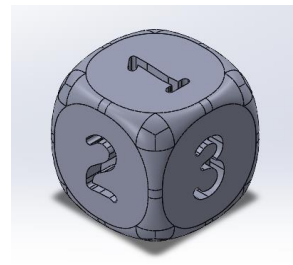

*Obrázek 82 - Finálová podoba hrací kostky*

## **Postup modelování v programu Tinkercad:**

1. Z nabídky základních tvarů si vybereme tvar hrací kostky. Dále upravíme její rozměry, aby základna měla rozměry 30×30 mm a výšku 30 mm.

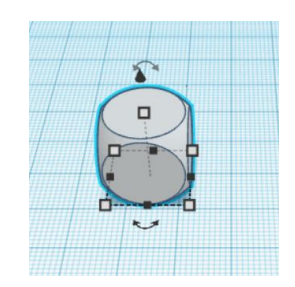

*Obrázek 83 - Hrací kostka*

2. Tvorba čísla na kostce. Z nabídky si vybereme funkci *Text*, pomocí kterého si vytvoříme číslici čtyři. U číslice pak upravíme rozměry na 14×20 mm, výšku 7 mm.

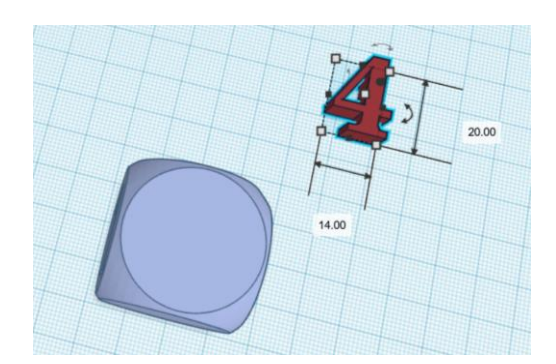

*Obrázek 84 - Vytvoření čísla na hrací kostku*

3. Pokračovat budeme umístěním číslice. Číslici musíme zvednou do výšky tak, aby byla 26 mm nad pracovní plochou, a umístit ji na střed plochy hrací kostky. Po umístění číslice na plochu kostky změníme její vlastnosti z tvaru na díru a použijeme funkci *Seskupit*. V hrací kostce nám vznikne díra ve tvaru číslice, která bude mít hloubku 4 mm. Takto budeme pokračovat i u zbylých číslic.

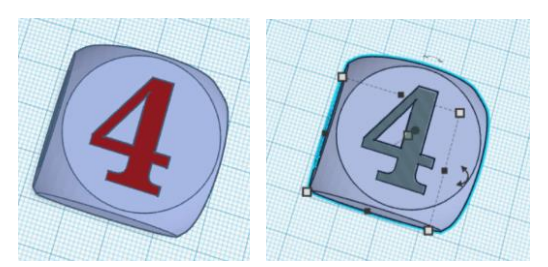

*Obrázek 85 - Umístění čísla na hrací kostku (vlevo), změna vlastností čísla na díru (vpravo)*

4. Vznikne finální podoba hrací kostky po všech provedených úpravách.

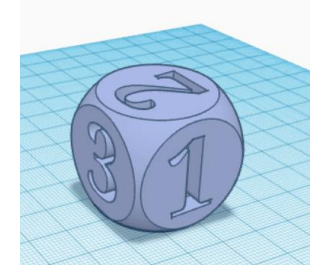

*Obrázek 86 - Finální podoba hrací kostky*

### **Porovnání modelování v programu SolidWorks a programu Tinkercad**

Pokud porovnáme náročnost modelování v obou programech, je daleko jednodušší vytvořit hrací kostku v programu Tinkercad. V programu už máme v nabídce tvar hrací kostky, stačí pouze upravit její rozměry na námi požadované, poté postupně přidáváme čísla na její plochu. Zde tedy využijeme pouze, že zvedneme model číslice nad pracovní plochu tak, aby nám v kostce vznikla díra, která bude mít hloubku 4 mm. Pak už jen změníme vlastnosti číslice na díru, a závěrem všechno dokončíme pomocí funkce *Sjednotit*.

Oproti tomu v programu SolidWorks si samotnou kostku musíme vytvořit. Přitom využijeme funkci *Přidat vysunutí* a funkci *Zaoblit*. Poté si postupně pomocí nástroje *Text*  budeme vytvářet jednotlivá čísla na kostku. Jakmile bude vytvořena skica čísla, využijeme zde další fukci, a to *Odebrat vysunutím*.

## <span id="page-41-0"></span>2.4. Výrobek "Přívěsek"

Rozměr přívěsku bude 60×20 mm, s výškami 5 mm a u vyvýšené části výrobku 6 mm.

## **Postup modelování v programu SolidWorks:**

1. Vytvoříme skicu pomocí nástroje *Obdélník*, který bude mít rozměry 50×20 mm. Pokračujeme nástrojem *Kružnice*, s jeho pomocí vytvoříme kružnici. Ta bude mít střed v polovině kratší strany obdélníku a poloměr bude 10 mm. Nakonec použijeme nástroj *Oříznout* a odstraníme kratší stranu obdélníku, na které leží střed kružnice.

Následně ukončíme skicu a dostaneme se do záložky prvky, kde využijeme funkci *Přidat vysunutí* a vysuneme obdélníkovou část o 5 mm.

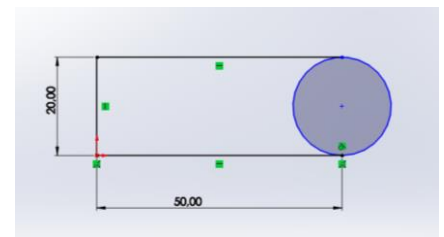

*Obrázek 87 - Skica přívěsku*

2. Označíme rovinu, kde budeme kreslit další skicu. Ve skice si nakreslíme kružnici, která bude mít střed v polovině kratší strany obdélníku a poloměr 10 mm. Ukončíme skicu a přejdeme do záložky prvků, kde využijeme funkci *Přidat vysunutí*. Tentokrát budeme vysouvat skicu dvěma směry, takže si v tabulce, která se nám zobrazí v levé části obrazovky, musíme zaškrtnout i druhý směr vysunutí. Hodnota vysunutí pro jeden směr bude 5 mm a pro druhý směr bude 1 mm. V závěru to bude vypadat tak, že kružnicová část modelu bude o 1 mm převyšovat na jedné straně obdélníkovou část a na druhé straně budou stejně vysoké.

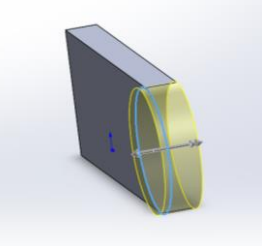

*Obrázek 88 – Vysunutá skica kruhové části přívěsku*

3. Pokračovat budeme vytvořením otvoru pro uchycení přívěsku na karabinu. Znovu vytvoříme skicu v místě, kde má kružnicová část střed. Tato nová kružnice bude mít poloměr 3 mm. Poté, co máme kružnici vytvořenou, ukončíme skicu, přecházíme do záložky prvků a zde použijeme funkci *Odebrat vysunutím*. Pomocí této funkce se vytvoří otvor pro zavěšení přívěsku na karabinu.

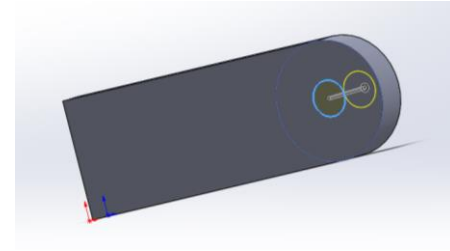

*Obrázek 89 - Otvor pro zavěšení na karabinu*

4. Po vytvoření základního tvaru výrobku přejdeme k dekoraci. V tomto konkrétním případě ji budou tvořit hvězdy a jméno. Jako první si vytvoříme hvězdy, nejdříve musíme opět vytvořit skicu. Hvězdy si ve skice vytvoříme nástrojem *Mnohoúhelník*, kde zadáme, aby měl 5 hran. Jeden pětiúhelník uděláme opticky větší a druhý bude o něco menší. Mnohoúhelníky si umístíme do levého rohu přívěsku. Hvězdu vytvoříme v mnohoúhelníku tak, že budeme spojovat protilehlé vrcholy, tak nám vznikne pěticípá hvězda. Jako další využijeme nástroj *Oříznout entity*, pomocí něhož odstraníme nadbytečné části tak, aby zbyl pouze obrys hvězdy. Ukončíme skicu a využijeme funkci *Přidat vysunutím*. Hodnota vysunutí bude 1 mm.

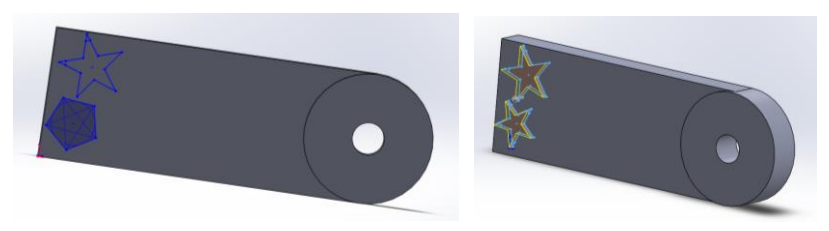

*Obrázek 90 – Skica hvězd (vlevo), vysunutá skica hvězd (vpravo)*

5. Při tvorbě nápisu začneme otevřením skici. Jako první si nakreslíme konstrukční přímku, kterou umístíme libovolně na model. Tato přímka nám určuje základnu, na které bude nápis, ten vytvoříme pomocí nástroje *Text*. Vybereme si vodicí osu (konstrukční přímku), díky které se nám nápis zobrazí. Na levé straně se nám zobrazí tabulka, kam si zadáme text, který chceme mít na modelu, a upravíme ho. Poté, co máme vytvořený nápis, ukončíme skicu a dostáváme se do záložky prvků. Zde využijeme funkci *Odebrat vysunutím*, nápis odebereme, hodnota odebrání bude 2 mm.

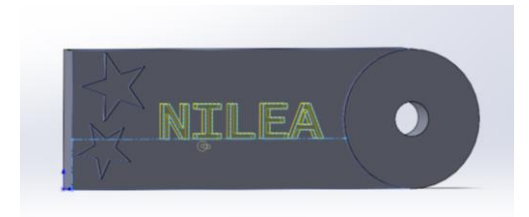

*Obrázek 91 - Nápis na přívěsku*

6. Vznikne finální podoba přívěsku po všech úpravách, které jsme provedli.

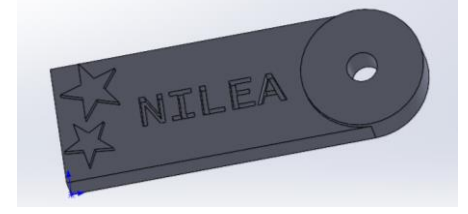

*Obrázek 92 - Finální podoba přívěsku*

## **Postup modelování v programu Tinkercad:**

1. Začneme tím, že si z nabídky základních tvarů vybereme krychli a válec. U krychle změníme rozměry na 50×20 mm a výšku 5mm. U válce změníme rozměry tak, aby průměr podstavy byl 20 mm a výška 6 mm.

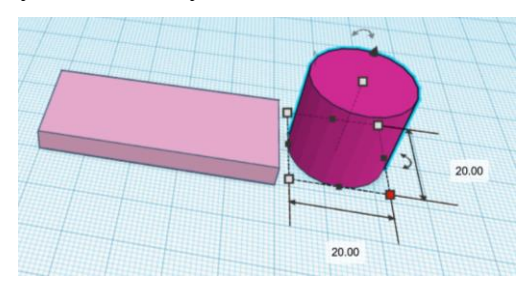

*Obrázek 93 - Základní tvary pro vytvoření přívěsku*

2. Sjednotíme válec s kvádrem. Válec umístíme tak, aby polovina podstavy zasahovala do kvádru a druhá polovina byla mimo plochu kvádru. Jakmile umístíme válec, označíme si obě tělesa a zvolíme si funkci *Seskupit*. Nakonec nám vznikne jedno těleso, které můžeme vidět na obrázku vpravo.

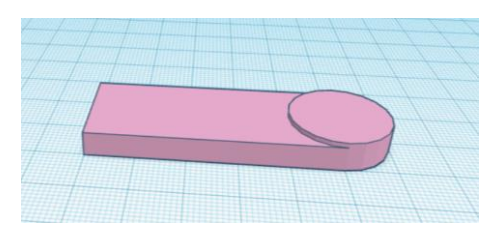

*Obrázek 94 - Sjednocený základní tvar přívěsku*

3. Hvězdy budou dalším prvkem, kterým budeme pokračovat. Z nabídky základních tvarů si vybereme hvězdu. Celkem na přívěsku budou dvě hvězdy, jedna bude menší a druhá větší. Hvězdy budou mít výšku 6 mm. Umístíme si hvězdy do levého rohu na přívěsek a vše si označíme a použijeme funkci *Seskupit*.

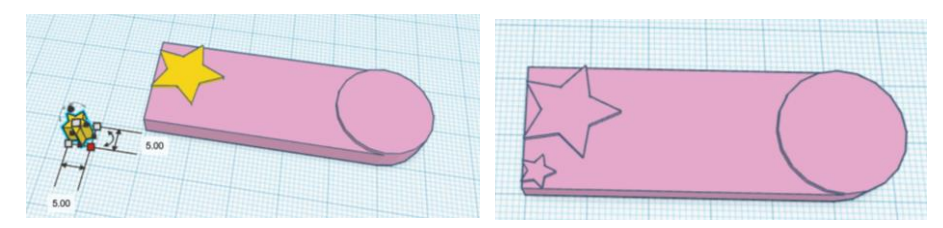

*Obrázek 95 – Vytvoření hvězd (vlevo) sjednocení hvězd s přívěskem (vpravo)*

4. Předposlední úpravou bude přidání jména na přívěsek. Jako první si z nabídky vybereme text, který pak přepíšeme na jméno. Další úprava je styl a velikost písma. Text budeme odebírat, a proto ho musíme zvednout nad pracovní plochu. Hodnota zvednutí bude 3 mm a text samotný má výšku 3 mm. V přívěsku bude hloubka textu 2 mm (1 mm textu bude nad plochou přívěsku). Další krok je změna vlastnosti textu z tvaru na díru a použití funkce *Seskupit*. Tak nám vznikne díra ve tvaru nápisu.

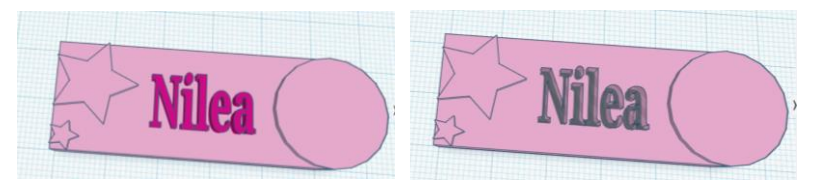

*Obrázek 96 - Vytvoření textu (vlevo), změna textu na díru (vpravo)*

5. Následuje vytvoření otvoru na přívěsku určeného pro připnutí ke karabině. Ze základní nabídky vybereme prvek válec, u něhož si budeme muset upravit rozměry tak, aby podstava měla průměr 6 mm a výšku alespoň 7 mm (kvůli pozdější manipulaci). Pokračovat budeme umístěním válce tak, aby byl na středu kruhové části přívěsku. Poté, co válec umístíme, změníme vlastnosti z tělesa na díru. Nakonec použijeme funkci *Seskupit* a tím nám vznikne otvor.

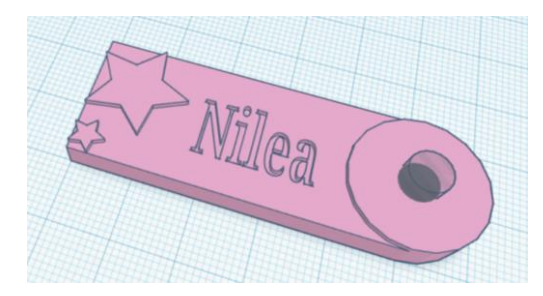

*Obrázek 97 - Vytvoření otvoru pro karabinu*

6. Finální podoba přívěsku po všech provedených úpravách.

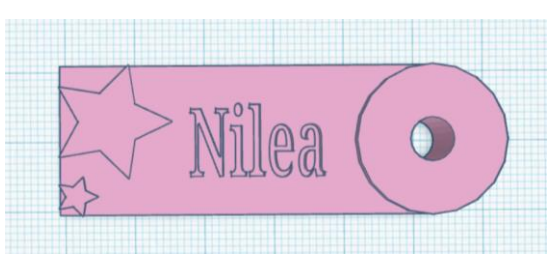

*Obrázek 98 - Finální verze přívěsku*

#### **Porovnání modelování v programu SolidWorks a programu Tinkercad**

Náročnost vytvoření tohoto výrobku je v obou programech srovnatelná. V porovnání s ostatními výrobky je postup nejnáročnější, protože se skládá z nejvíce prvků a používá se tu větší množství úprav.

V programu SolidWorks si žáci vyzkouší použít několikrát skicu. Další, co si vyzkouší jsou různé funkce a nástroje použité při tvorbě samotného přívěsku, ale i při tvorbě dekorací. Dekorace, které byly vybrány právě u toho výrobku, jsou jen malou ukázkou z mnoha možností, které je možné použít.

V programu Tinkercad si žáci vyzkouší manipulaci s jednotlivými částmi modelu. Dále si při modelování vyzkouší změnu vlastností z tvaru na díru, a pak funkci *Seskupit*.

## <span id="page-46-0"></span>**3. Výsledky provedené sondy**

V rámci své bakalářské práce jsem provedla sondu. Otázky jsem zaměřila jak na práci v programu, tak i na výrobky, které jsou součástí práce. Sonda byla provedena na Základní škole v Sudoměřicích u Bechyně a vyplnilo ji celkem 33 žáků.

## **V sondě byli použity níže uvedené otázky**

- Název programu, ve kterém pracujete?
- Pokud pracujete v takovém programu, jak obtížná Vám práce v něm připadá?
- Baví Vás práce v programu?
- Který z ukázaných výrobků Vás nejvíce zaujal?
- Rozhodněte, který z ukázaných výrobků se Vám zdá nejnáročnější, kdybyste ho v programu měli vytvořit?
- Rozhodněte, který z ukázaných výrobků se Vám zdá nejjednodušší, kdybyste ho v programu měli vytvořit?

## **1. Název programu, ve kterém pracujete?**

Z dotazovaných žáků odpovědělo 85 % že pracovalo v programu Tinkercad, 12 % pracovalo v programech Tinkercad a SketchUp a 3 % pracovalo v programech Tinkercad a Blender.

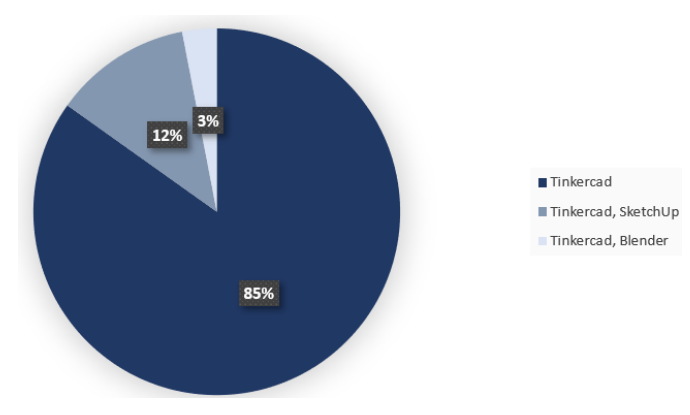

*Graf 1 - Využité programy*

## **2. Pokud pracujete v takovém programu, jak obtížná Vám práce v něm připadá?**

Z dotazovaných žáků odpovědělo 48,5% že práce v programu je mírně náročná, pro 45,5% je práce nenáročná, 6,1% práce připadá velmi náročná.

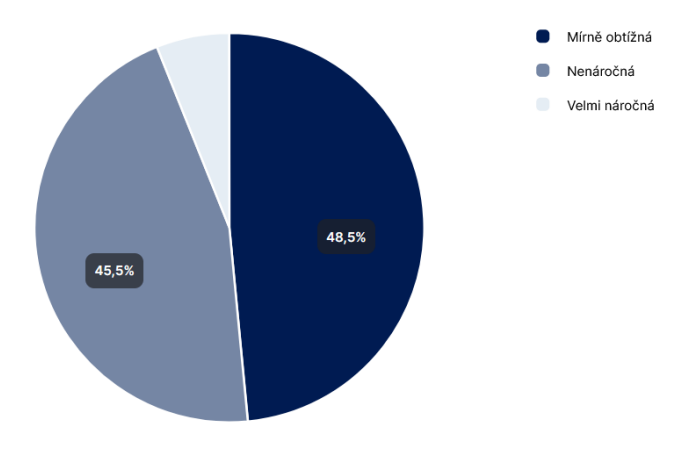

*Graf 2 - Náročnost práce v programu*

### **3. Baví Vás práce v programu?**

Z dotazovaných žáků odpovědělo 66,7% že je práce v programu baví, 24,2% neví zda je práce baví, 9,1% práce v progamech nebaví.

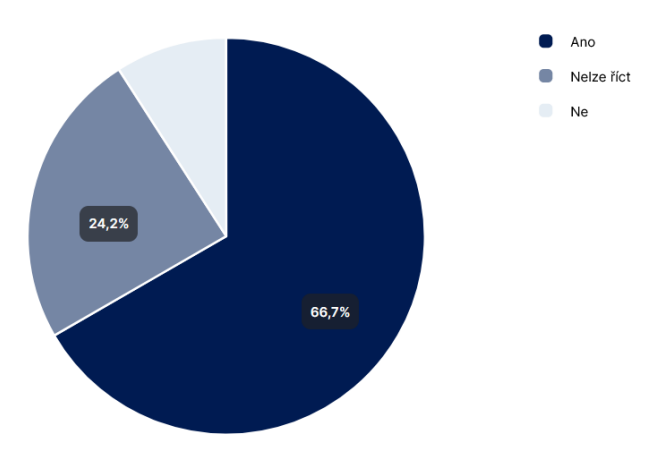

*Graf 3 - Práce v programu*

### **4. Který z ukázaných výrobků Vás nejvíce zaujal?**

Dotazované žáky zaujali výrobky v tomto pořadí piškvorky s 33,3 %, puzzle s 18, 2 %, hrací kostka s 15,2 %, přívěsek s 9,1 %. Všechny výrobky zaujali 12, 1 % dotazovaných žáků a 12,1 % nezaujal žádný výrobek.

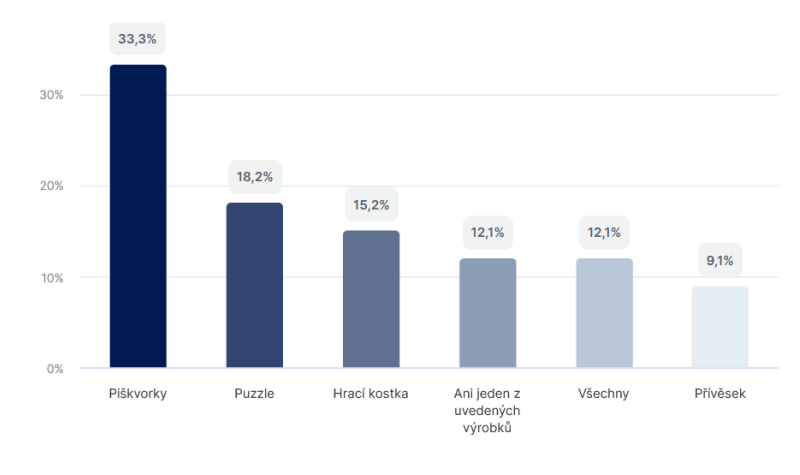

*Graf 4 – Výrobky*

## **5. Rozhodněte, který z ukázaných výrobků se Vám zdá nejnáročnější, kdybyste ho v programu měli vytvořit?**

Nejnáročnější výrobek na modelování podle dotazovaných žáků je výrobek puzzle s 57,6 %, další výrobek je hrací kostka s 18,2 %, výrobek piškvorky s 15,2 %, výrobek přívěsek s 6,1 %. Ani jeden výrobek není složitý na modelování je podle 3 % dotazovaných žaků a nikdo nezvolil variantu všech výrobků.

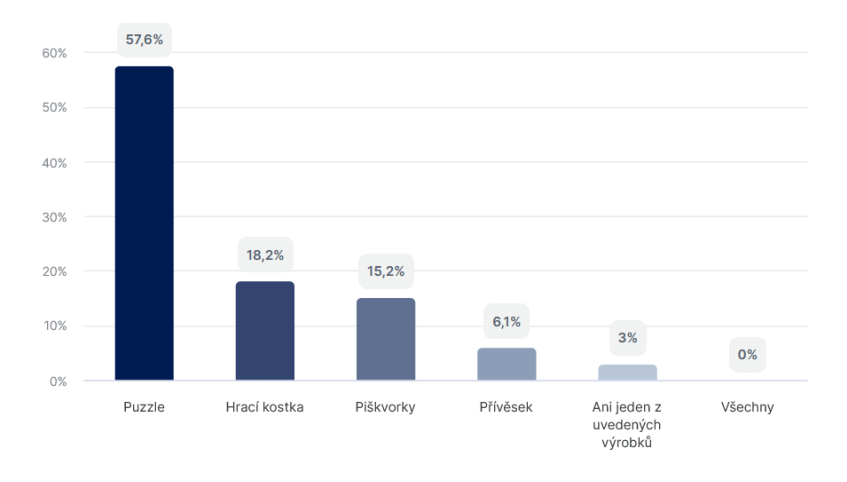

*Graf 5 – Nejnáročnější výrobek z hlediska modelování*

## **6. Rozhodněte, který z ukázaných výrobků se Vám zdá nejjednodušší, kdybyste ho v programu měli vytvořit?**

Nejjednodušší výrobek na modelování podle dotazovaných žáku je hrací kostka s 45,5 %, další výrobek je přívěsek s 39,4 %, výrobek puzzle s 12,1 % a piškvorky s 3 %. Nikdo nezvolil zbylé dvě možnosti (tj. ani jeden z uvedených výrobků a všechny výrobky)

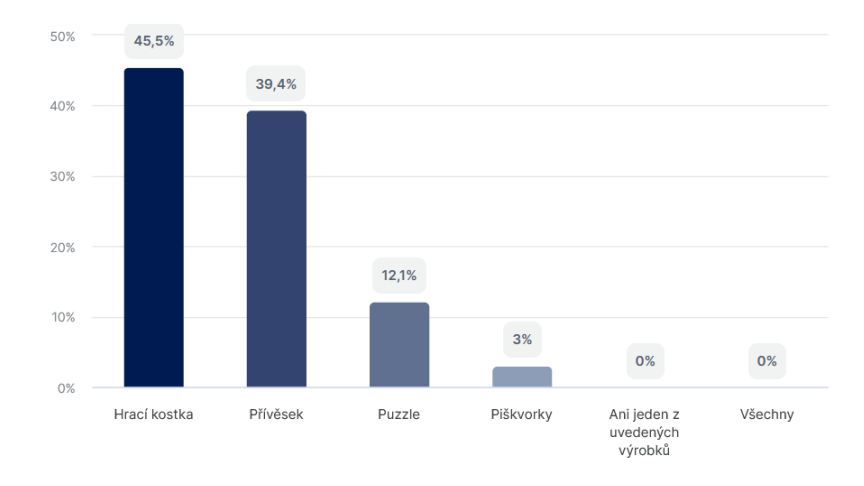

*Graf 6 - Nejjednodušší výrobek z hlediska modelování*

V rámci sondy jsem zjišťovala, ve kterých programech žáci pracují. Všichni dotazovaní pracovali v programu Tinkercad, pár žáku pracovalo i v jiných programech.

Z výrobku, které jsou součástí práce měli žáci vybrat, který z výrobku je nejvíce zaujal. Největší počet žáku oslovil výrobek piškvorky s 33,3 %.

Součástí sondy bylo, že žáci měli rozhodnout, který z výrobků by zvolily za nejjednodušší a nejnáročnější na modelování. Jako nejnáročnější žáci vybrali výrobek puzzle s 57,6 % a jako nejjednodušší zvolili výrobek hrací kostka s 45,5 %.

## <span id="page-50-0"></span>**Závěr**

Bakalářská práce se věnuje problematice modelování v programu SolidWorks a programu Tinkercad. Pro ukázku byly zvoleny takové výrobky, které bylo možné vymodelovat ve vybraných programech a zároveň, aby si při jejich modelování, mohli žáci ZŠ osvojit základní funkce a postupy v rámci pracovních činností/ technické výchovy.

V teoretické části je popsané prostředí a základní funkce programu SolidWorks i programu Tinkercad. Popis programů slouží k tomu, aby byl čtenář seznámen, v jakém prostředí se v praktické části bude pohybovat. Poslední kapitola se věnuje 3D tisku na tiskárně typu FDM/FFF.

V praktické části jsou popsány postupy jednotlivých výrobků ve vybraných programech. Výrobky byly vybrané tak, aby bylo možné si na nich vyzkoušet funkce popsané v teoretické části a nebyly příliš náročné na modelování. U každého výrobku je popsán dílčí krok za krokem na sebe navazující, které jsou nezbytné pro vytvoření modelu. Pro lepší orientaci je postup doplněn o obrázky z průběhu modelování. Všechny modely byly vytištěny na 3D tiskárně.

Součástí práce je také didaktická sonda. Část otázek je zaměřena na práci v programech, druhá část se zaobírá názory žáků na výrobky. Na základě výsledku lze konstatovat, že žáci jsou s prostředím programů seznámeni, ve většině případů je práce baví a obtížností jim připadá mírně náročná. Součástí sondy bylo vyjádřit svůj názor na to, který výrobek jim připadá jako nejnáročnější a nejjednodušší na modelování, a který výrobek je nejvíce zaujal. Žáci vybrali puzzle jako nejnáročnější výrobek na modelování, jako nejjednodušší zvolily hrací kostku. Výrobek piškvorky zaujal nejvíce dotazovaných žáků.

Po návštěvě základní školy a zhodnocení výsledků sondy jsem zjistila, že žáci mají zájem o práci v modelovacích programech. Byla bych ráda, kdyby moje bakalářská práce byla využita jako studijní materiál, který by pomohl žákům ZŠ vymodelovat jejich vlastní výrobek

## <span id="page-51-0"></span>**Seznam použitých zdrojů**

KLOSKI, Liza Wallach a Nick KLOSKI. *Začínáme s 3D tiskem*. Přeložil Jakub GONER. Brno: Computer Press, 2017. ISBN 978-80-251-4876-1.

STŘÍTESKÝ, Ondřej, Josef PRŮŠA a Martin BACH. *Základy 3D tisku s Josefem Průšou* [online]. 1. Praha: Prusa Research a.s, 2019 [cit. 2022-06-27]. Dostupné z: [https://www.prusa3d.com/cs/stranka/zaklady-3d-tisku-s-josefem-prusou\\_490/](https://www.prusa3d.com/cs/stranka/zaklady-3d-tisku-s-josefem-prusou_490/)

PAGÁČ, Marek. Kde si studenti a učitelé mohou stáhnout SOLIDWORKS?. *MŮJSOLIDWORKS.CZ* [online]. 2021 [cit. 2022-06-24]. Dostupné z: <https://www.mujsolidworks.cz/kde-si-studenti-a-ucitele-mohou-stahnout-solidworks/>

*Tinkercad* [online]. Autodesk, 2022 [cit. 2022-06-14]. Dostupné z:<https://www.tinkercad.com/>

*SolidWorks* [online]. Dassault Systèmes SolidWorks, ©2002-2021 [cit. 2022-06-14]. Dostupné z:<https://www.solidworks.cz/>

FREIBAUER, Martin, Hana VLÁČILOVÁ a Milena VILÍMKOVÁ. *Základy práce v CAD systému SolidWorks*. 2., aktualiz. vyd. Brno: Computer Press, 2010. ISBN 978-80-251-2504-5.

VLÁČILOVÁ, Hana, Milena VILÍMKOVÁ a Lukáš HENCL. *SolidWorks*. Brno: Computer Press, 2006. ISBN 80-251-1314-0.

### <span id="page-52-0"></span>**Seznam použitých obrázků**

- Obrázek 1 Popis úvodního menu programu
- Obrázek 2 Záložka skici
- Obrázek 3 Záložka prvky
- Obrázek 4 Ikona Přímky
- Obrázek 5 Ikona Osy
- Obrázek 6 Ikona Úsečky podle středu
- Obrázek 7 Ikona Obdélník s počátkem v rohu
- Obrázek 8 Ikona Obdélník s počátkem ve středu
- Obrázek 9 Ikona 3 bodový obdélník z rohu
- Obrázek 10 Ikona 3 bodový obdélník ze středu
- Obrázek 11 Ikona Rovnoběžníku
- Obrázek 12 Ikona Kružnice
- Obrázek 13 Ikona Kružnice z bodů na obvodu
- Obrázek 14 Ikona Mnohoúhelníku
- Obrázek 15 Ikona Oříznout entitu
- Obrázek 16 Ikona Prodloužit entity
- Obrázek 17 Ikona Přidat vztah
- Obrázek 18 Ikona funkce Přidat vysunutím
- Obrázek 19 Ikona funkce Přidat rotací
- Obrázek 20 Ikona funkce Odebrání vysunutím
- Obrázek 21 Ikona funkce Odebrání rotací
- Obrázek 22 Ikona Zrcadlení
- Obrázek 23 Ikona Lineární pole skici
- Obrázek 24 Ikona Zaoblit
- Obrázek 25 Ikona Zaoblit entity
- Obrázek 26 Ikona Zkosit
- Obrázek 27 Ikona Zkosit entity
- Obrázek 28 Popis prostředí profilu
- Obrázek 29 Profil vyučujícího záložka učebna
- Obrázek 30 Profil vyučujícího prostředí třídy
- Obrázek 31 Popis pracovní plochy
- Obrázek 32 Zobrazení 3D návrhu (vlevo), pomocí cihel (uprostřed), pomocí bloků (vpravo)

Obrázek 33 - Popis úpravy modelu a galerie

Obrázek 34 - Ikona Scribble

Obrázek 35 - Popis prostředí Scribble

Obrázek 36 - Ikona Zrcadlit

Obrázek 37 - Výchozí umístění modelu (vlevo), možnosti zrcadlení (uprostřed), nové umístění modelu(vpravo)

Obrázek 38 - Ikona Seskupit

Obrázek 39 - Výchozí umístění modelů(vlevo), umístění modelu před použití funkce(uprostřed), seskupený model(vpravo)

Obrázek 40 - Ikona Zrušit seskupení

Obrázek 41 - Výchozí zobrazení seskupeného modelu (vlevo), model po použití funkce Zrušit seskupení (vpravo)

Obrázek 42 - Ikona Zarovnat

Obrázek 43 - Výchozí zobrazení modelů (vlevo), možnosti zarovnání modelů (uprostřed), modely po použití funkce zarovnat (vpravo)

Obrázek 44 - Ikona Tělesa

Obrázek 45 - Ikona Díry

- Obrázek 46 Ikona Zpět / Znovu
- Obrázek 47 Ikona Poznámky
- Obrázek 48 Ikona Přepnutí viditelnosti poznámek
- Obrázek 49 Popis tiskárny FDM/FFF
- Obrázek 50 Návrh puzzle
- Obrázek 51 Skica dílku puzzle
- Obrázek 52 Okótovaná skica dílku Puzzle
- Obrázek 53 Vysunutá skica dílku
- Obrázek 54 Finálová podoba dílků puzzle
- Obrázek 55 Krychle
- Obrázek 56 Základní tvar dílku krychle a tvar, který bude tvořit díru

Obrázek 57 - Základní tvar puzzle s umístěným kvádrem (vlevo), změna vlastností kvádru z tělesa na díru (vpravo)

Obrázek 58 - Vytvoření díry v dílku puzzle

Obrázek 59 - Výstupek na puzzle

- Obrázek 60 Finální podoba dílku puzzle
- Obrázek 61 Skica hrací plochy
- Obrázek 62 Vysunutí skici do prostoru (vlevo), 3D model základu hrací plochy (vpravo)

Obrázek 63 - Skica hrací plochy

Obrázek 64 - Červeně vyznačená část, která bude vysunuta (vlevo), finálová podoba hrací plochy (vpravo)

- Obrázek 65 Skica kolečka
- Obrázek 66 Vysunutí kolečka do prostoru(vlevo), finálová podoba kolečka (vpravo)
- Obrázek 67 Skica křížku
- Obrázek 68 Vysunutí křížku do prostoru (vlevo) finálová podoba křížku (vpravo)
- Obrázek 69 Základna hrací plochy
- Obrázek 70 Kvádry pro ohraničení hrací plochy

Obrázek 71 - Rámeček okolo hrací plochy (vlevo), podélné rozdělení plochy(uprostřed), příčné rozdělení plochy (vpravo)

- Obrázek 72 Finálová podoba hrací plochy
- Obrázek 73 Základní tvar pro kolečko
- Obrázek 74 Postup modelování díry v kolečku
- Obrázek 75 Finální podoba kolečka
- Obrázek 76 Krychle základní tvar
- Obrázek 77 Umístění krychliček do rohů základny (vlevo), finálová podoba křížku (vpravo)
- Obrázek 78 Skica hrací kostky
- Obrázek 79 Vysunutí skici do krychle (vlevo), 3D model krychle(vpravo)
- Obrázek 80 Skica čísla (vlevo), vytvořené číslo na hrací kostce (vpravo)
- Obrázek 81 Zaoblení hrací kostky
- Obrázek 82 Finálová podoba hrací kostky
- Obrázek 83 Hrací kostka
- Obrázek 84 Vytvoření čísla na hrací kostku
- Obrázek 85 Umístění čísla na hrací kostku (vlevo), změna vlastností čísla na díru (vpravo)
- Obrázek 86 Finální podoba hrací kostky
- Obrázek 87 Skica přívěsku
- Obrázek 88 Vysunutá skica kruhové části přívěsku
- Obrázek 89 Otvor pro zavěšení na karabinu
- Obrázek 90 Skica hvězd (vlevo), vysunutá skica hvězd (vpravo)
- Obrázek 91 Nápis na přívěsku
- Obrázek 92 Finální podoba přívěsku
- Obrázek 93 Základní tvary pro vytvoření přívěsku
- Obrázek 94 Sjednocený základní tvar přívěsku
- Obrázek 95 Vytvoření hvězd (vlevo) sjednocení hvězd s přívěskem (vpravo)
- Obrázek 96 Vytvoření textu (vlevo), změna textu na díru (vpravo)
- Obrázek 97 Vytvoření otvoru pro karabinu
- Obrázek 98 Finální verze přívěsku

# <span id="page-56-0"></span>**Seznam použitých grafů**

- Graf 1 Využité programy
- Graf 2 Náročnost práce v programu
- Graf 3 Práce v programu
- Graf 4 Výrobky
- Graf 5 Nejnáročnější výrobek z hlediska modelování
- Graf 6 Nejjednodušší výrobek z hlediska modelování